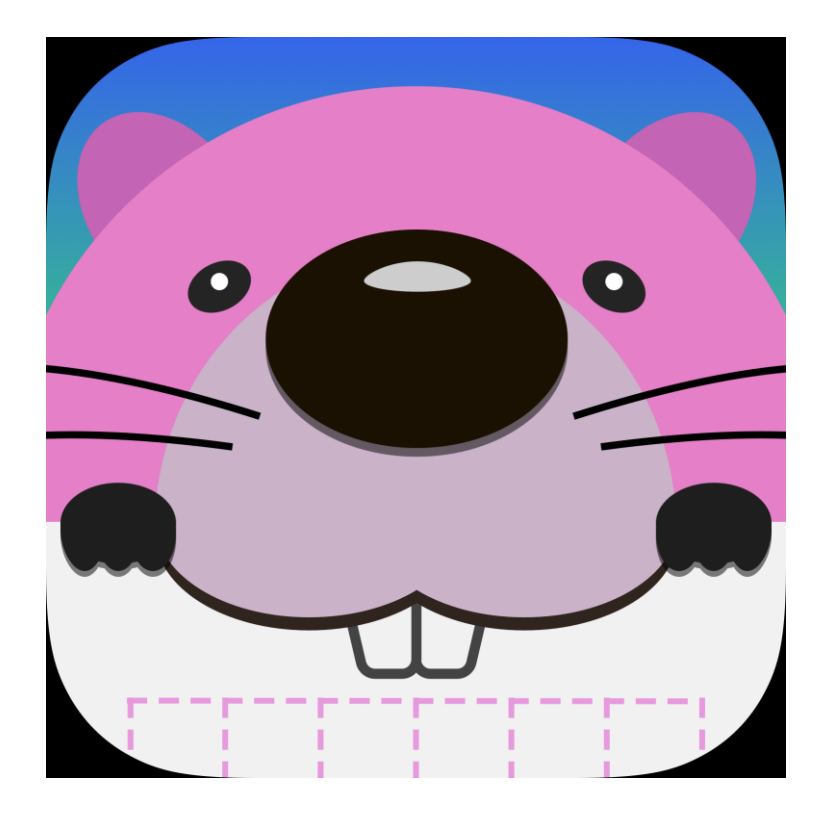

# ポスタンを使ってみよう

Version 1.8.0 2021/08/31

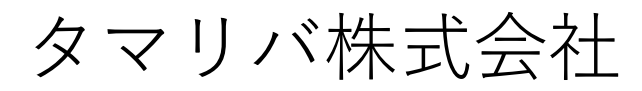

 $x \rightarrow 1$ : [Info@tamariva.co.jp](mailto:Info@tamariva.co.jp)

# チュートリアルの流れ

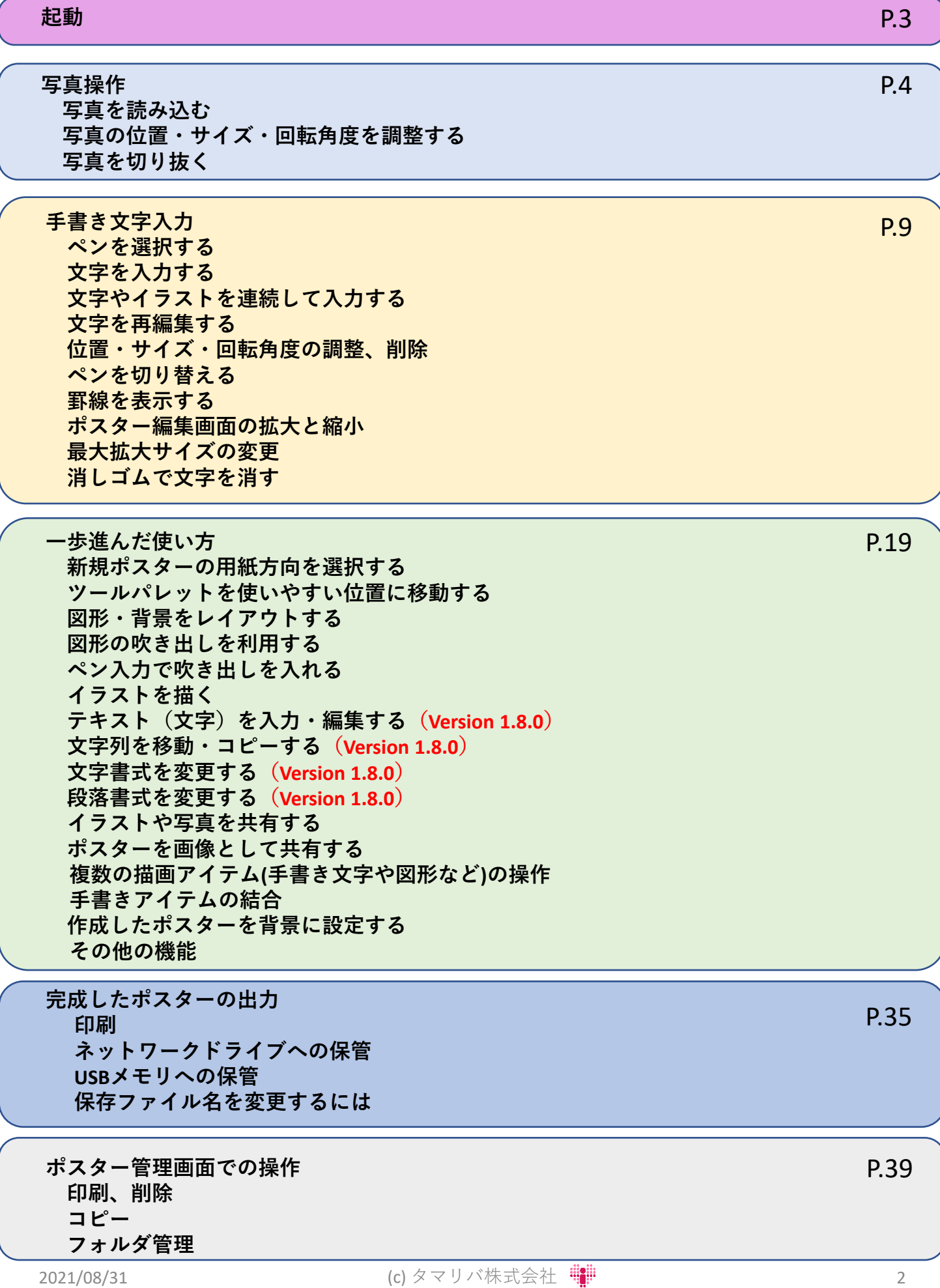

起動 ポスタンを起動して、新規ポスターを作成する

① **ポスタンアイコン**をタップして、ポスタンを起動します。

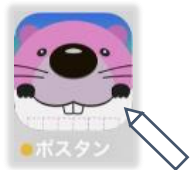

② **ポスター管理画面**が表示されます。

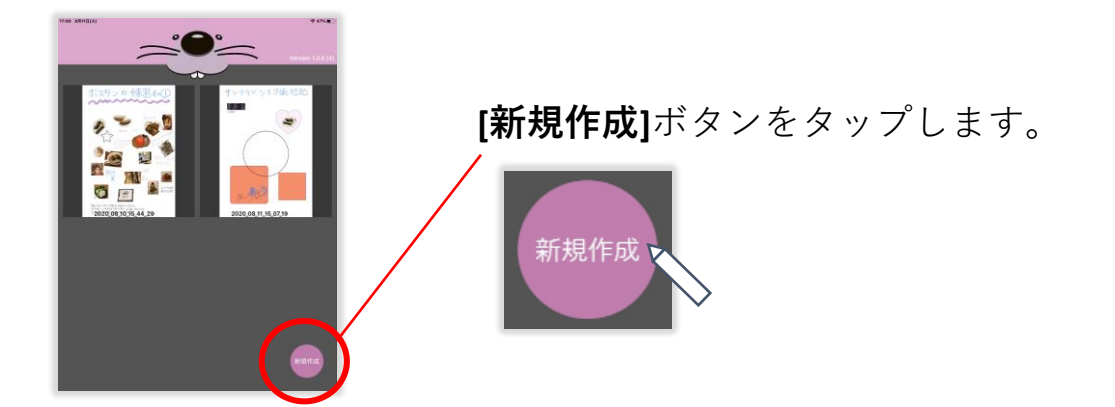

③ 空白のポスターが**ポスター編集画面**に表示されます。

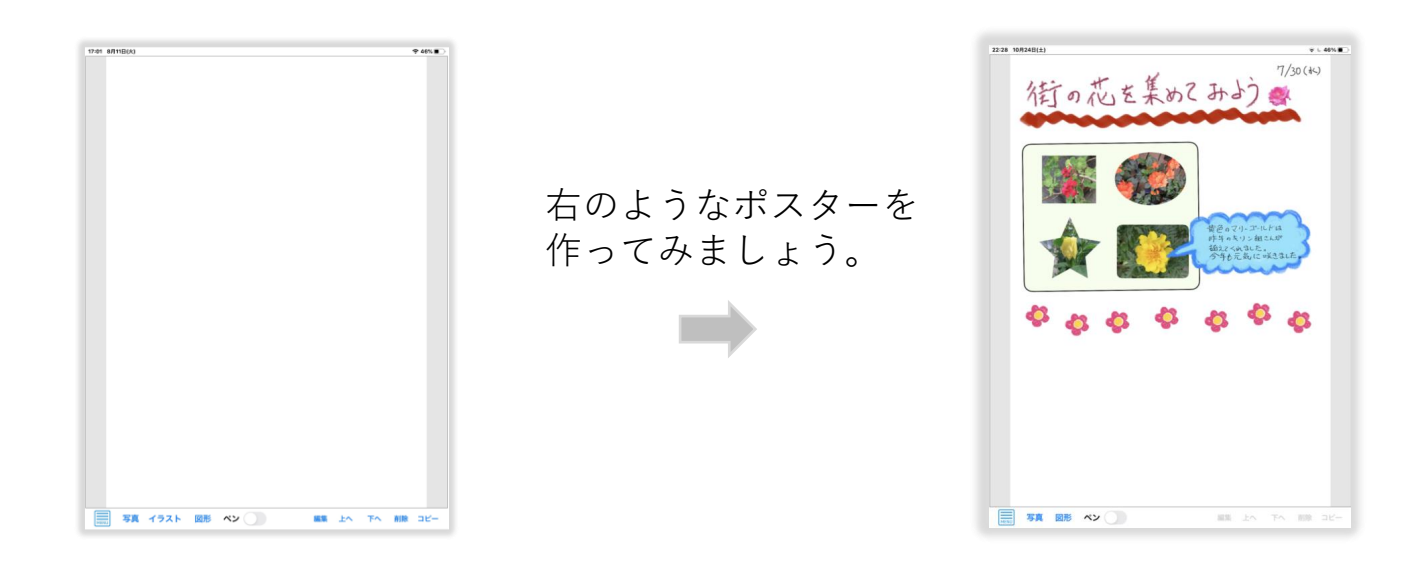

#### 写真操作 写真を読み込む

① **[写真]**ボタンをタップして**写真選択画面**を開きます。

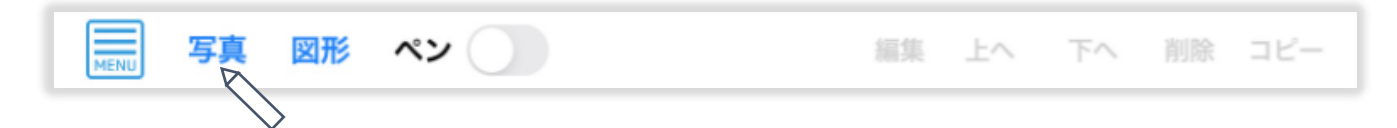

② ポスターに使用する写真を**タップ**します。

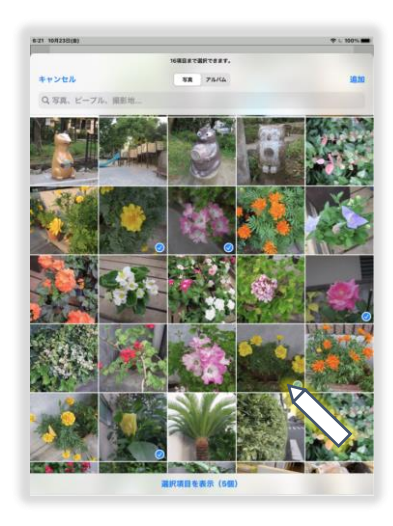

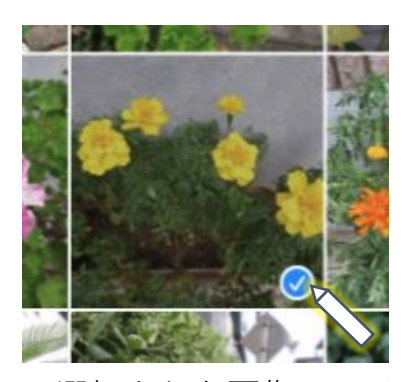

- ※ 選択された画像にはチェックマークが付きます。 チェックマークをタップして選択を 解除することができます。
- ③ [追加]をタップします。

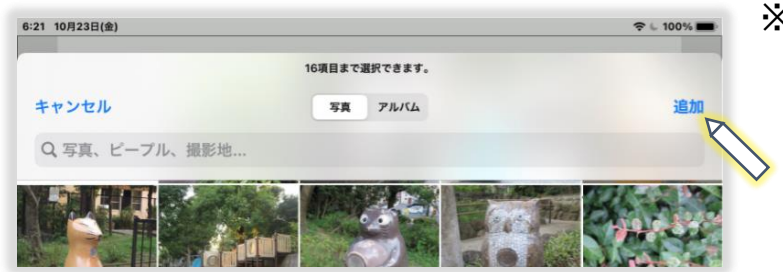

※ 一度に読み込める写真は16枚までです。

④ ポスター編集画面に写真が読み込まれます。

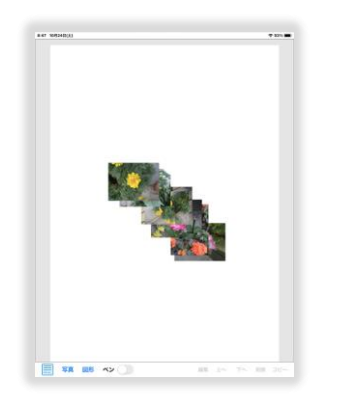

写真操作 写真の位置・サイズ・回転角度を調整する

① 切り抜いた写真を**ドラッグ**して位置を調整します。

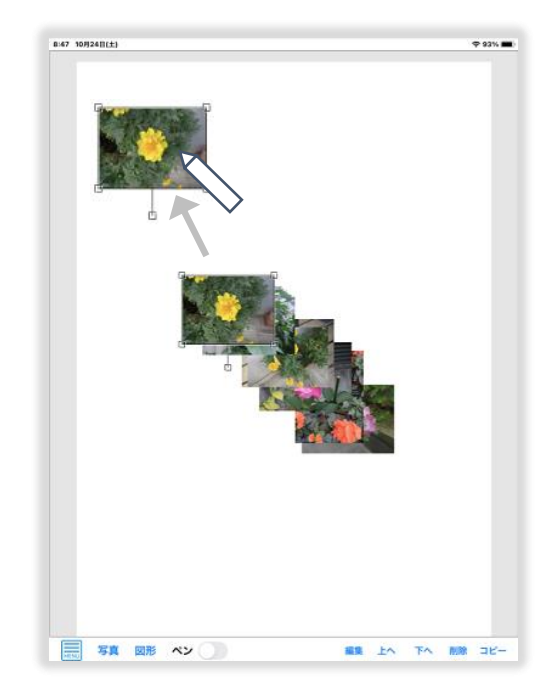

② **ハンドル**を操作して大きさ・回転角度を調整します。

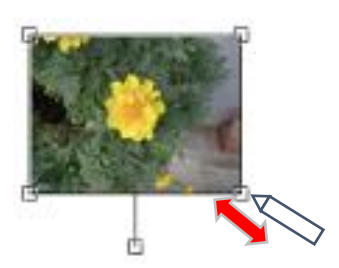

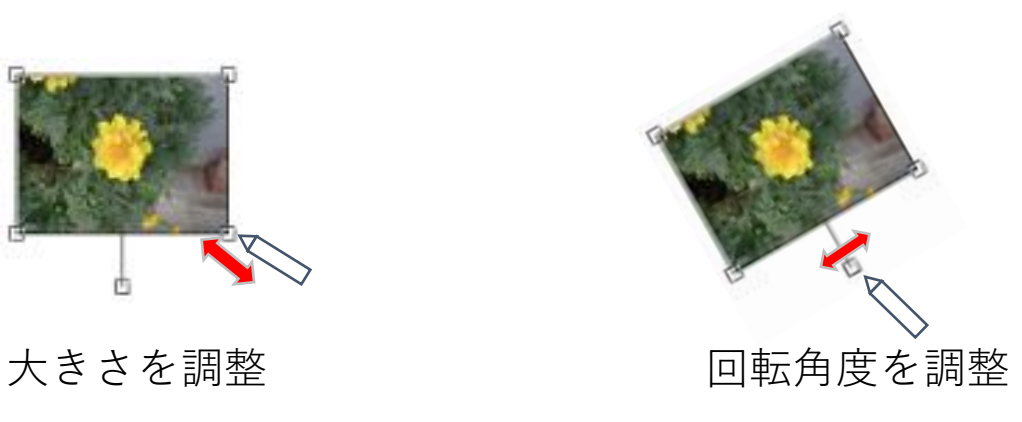

写真操作 写真を切り抜く 丸四角

① 写真を選択し、[編集]をタップします。

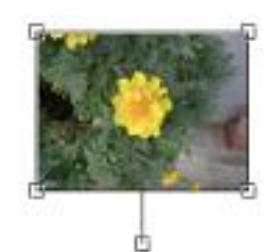

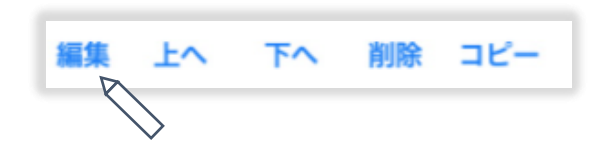

② 切り抜く形を選択し

**ハンドル**を**ドラッグ**して大きさを調整します。

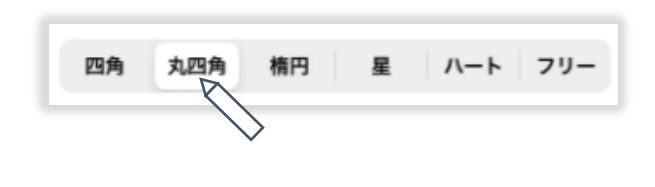

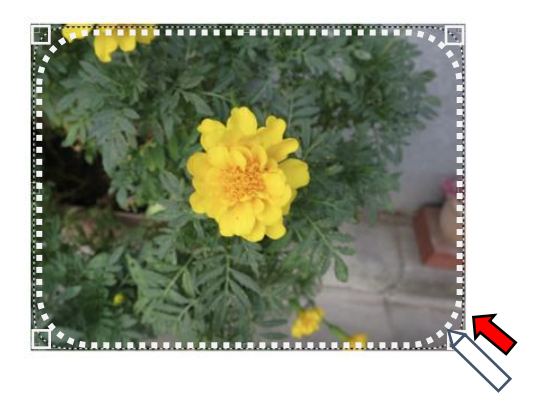

③ **切り取り線**内を**ドラッグ**して**切り抜き位置**を調整したら **[確認]** をタップします。

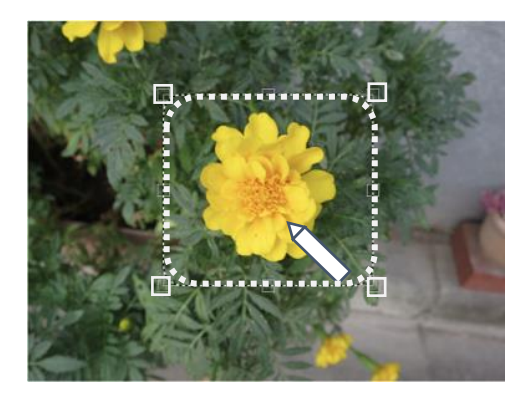

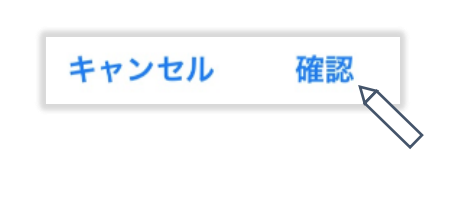

④ 切り抜き内容を確認したら**[OK]**をタップします。

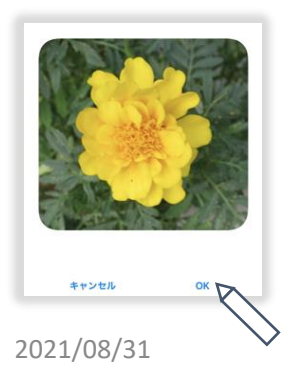

写真操作 回転角度を調整する

① **写真切り抜き画面**で、枠の外側を**ドラッグ**すると **切り抜き枠**が回転します。

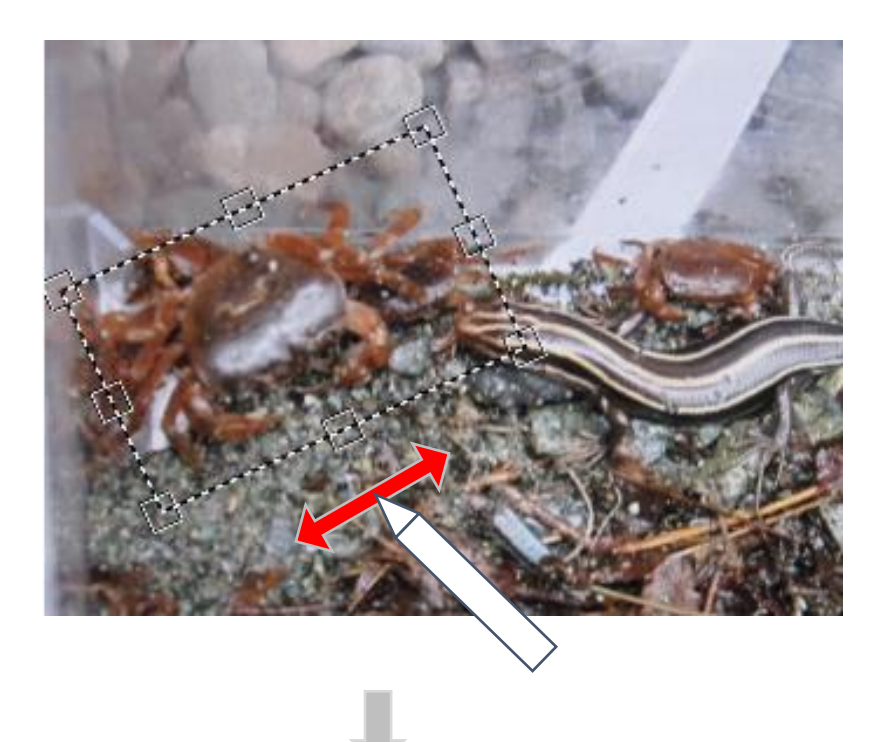

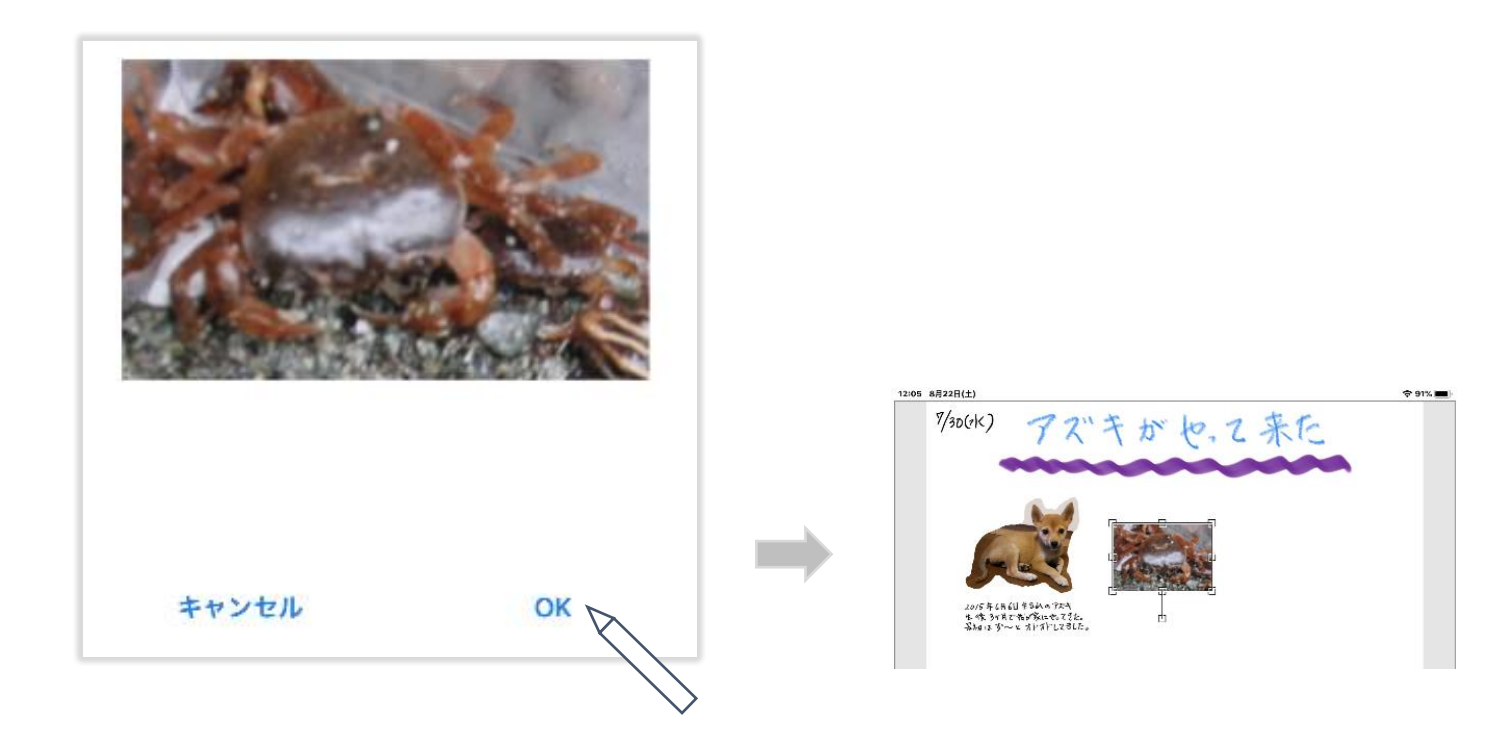

写真操作 写真を切り抜く フリー

**[フリー]**を**タップ**します。

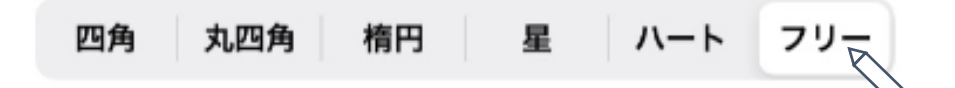

写真をなぞって対象を点線で囲みます。

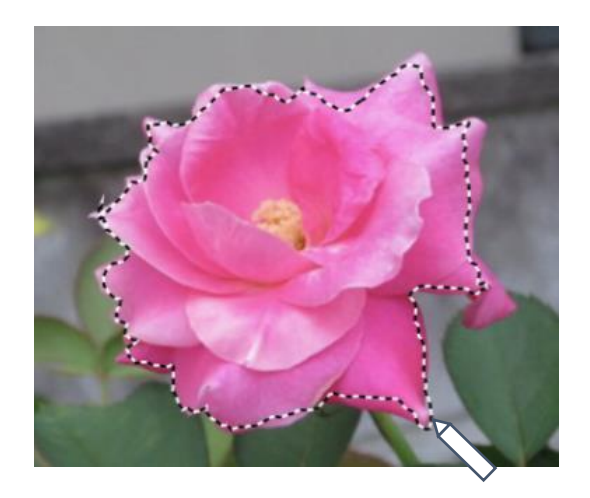

**[確認]** をタップします。

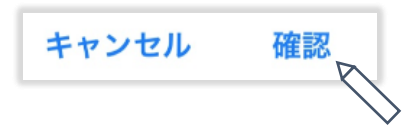

切り抜き内容を確認したら**[OK]**をタップします。

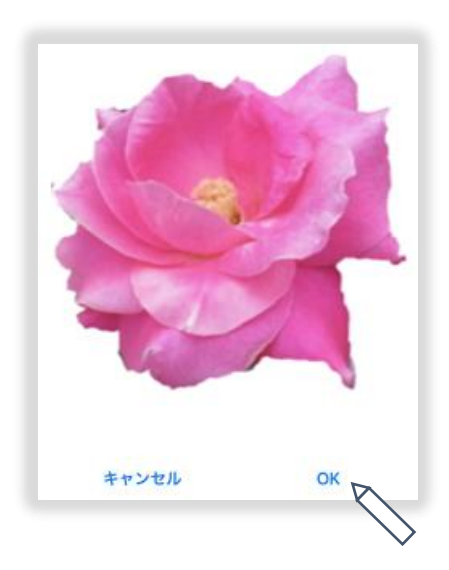

#### 手書き文字入力 ペンを選択する

① **ペンスイッチ**をタップして**ツールパレット**を表示します。

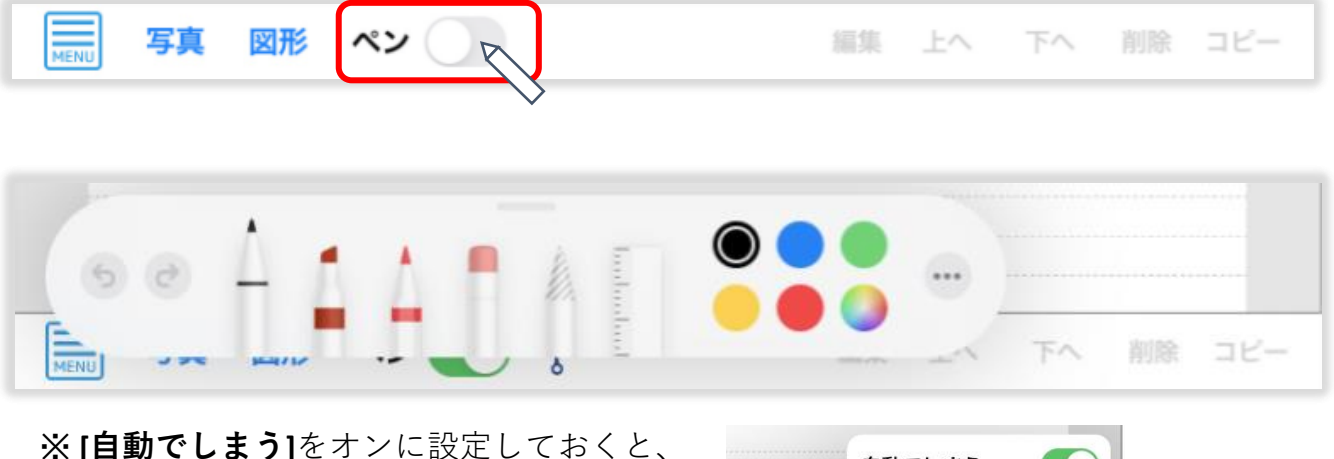

未使用時にツールパレットが最小化され 編集がしやすくなります。

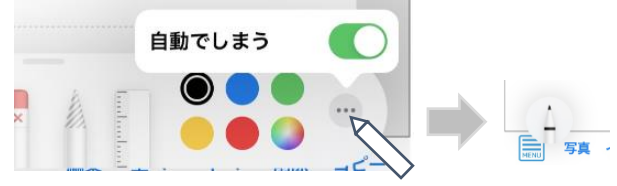

② 使用するペンのタイプを選びます。

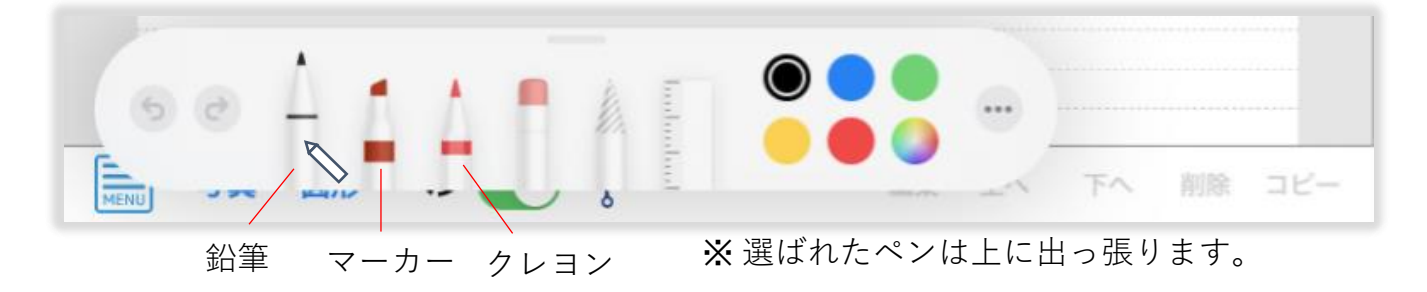

③ ペンの色を選びます。

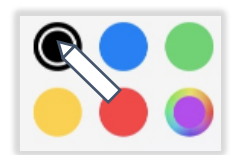

④ 選択中のペンをタップしてペンの**太さと濃さ**を調整します。

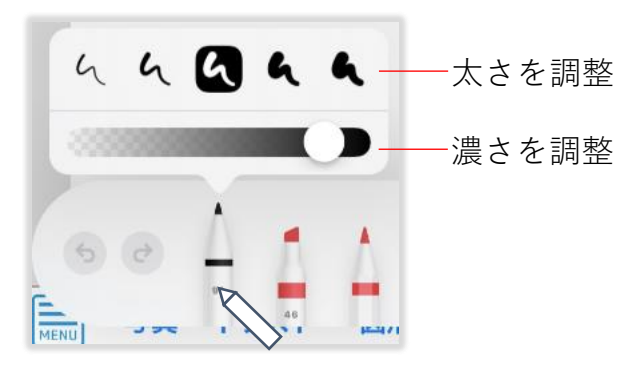

2021/08/31 (c) タマリバ株式会社 ■■ 9

# 手書き文字入力 文字を入力する

① [ペン]スイッチをONにします。

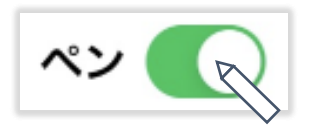

② 文字を入力します。

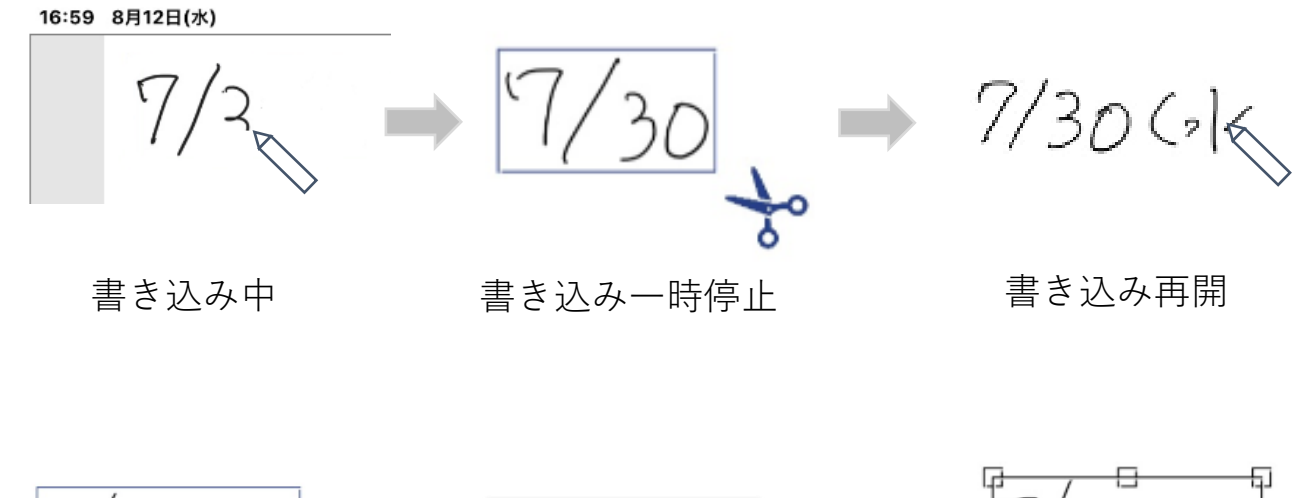

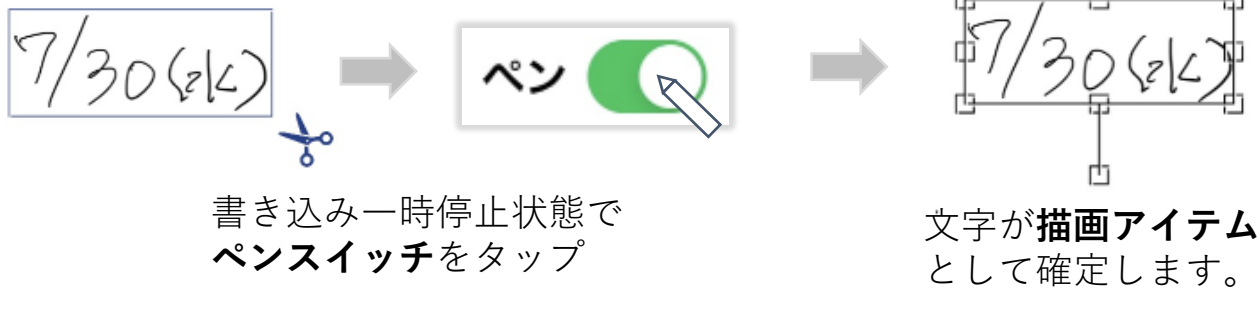

※ 入力を間違えた時は

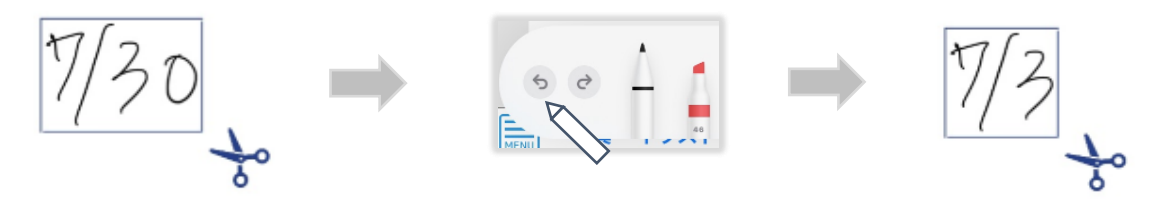

書き込み一時停止状態で、ツールパレットの**一つ戻るボタン**を タップすることで文字入力を一つ前に戻すことができます。

手書き文字入力 文字やイラストを連続して入力する

① 文字を入力します。

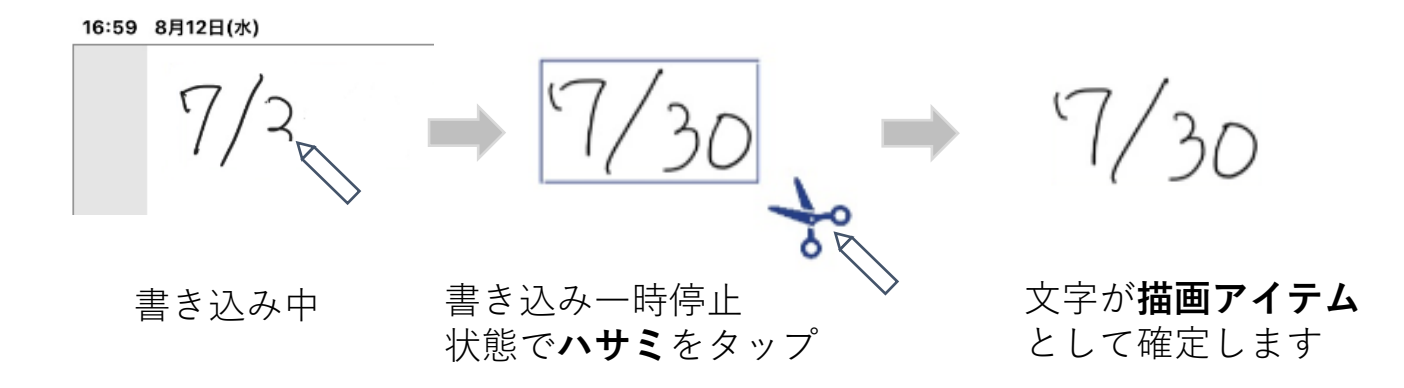

② 連続して文字やイラストを入力します。

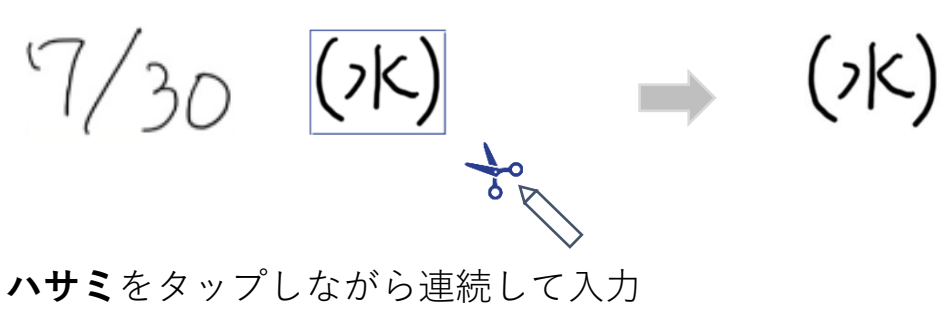

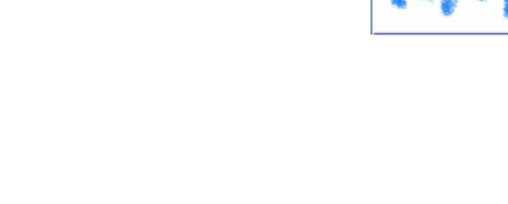

③ [ペン]スイッチをOFFにします。

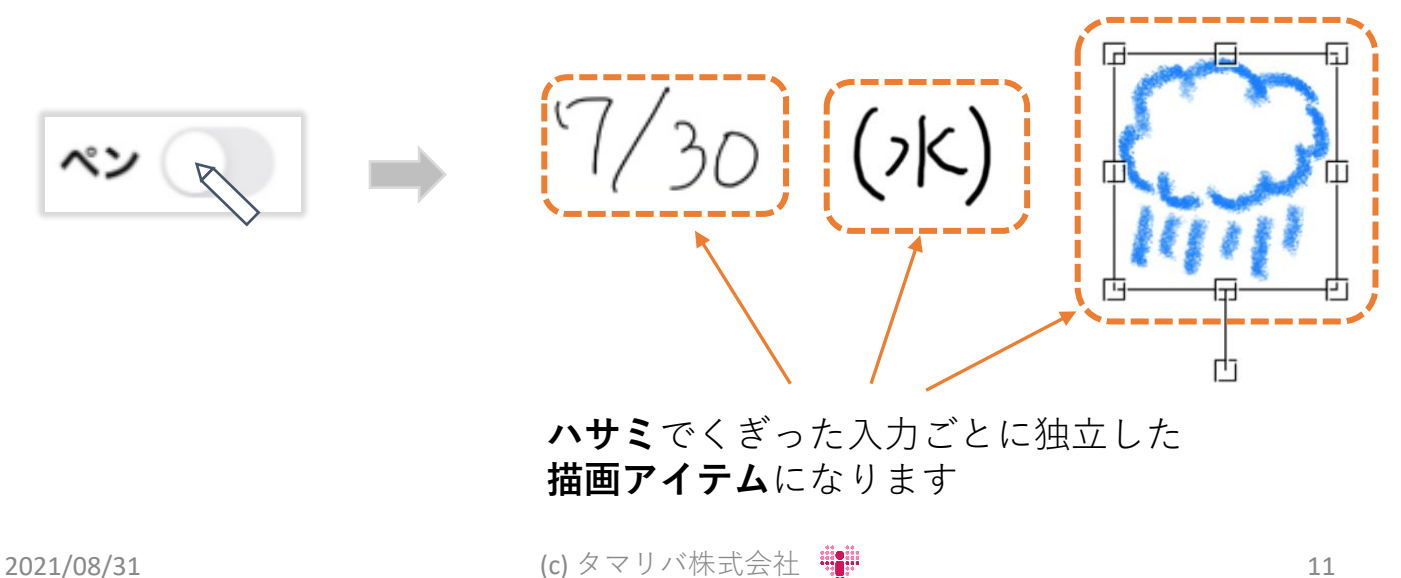

#### 手書き文字入力 文字を再編集する

[ペン]スイッチをOFFにします。

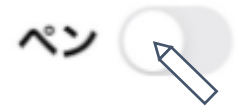

**描画アイテム**を選択します。

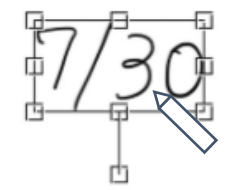

[編集]をタップして入力可能な状態とします。

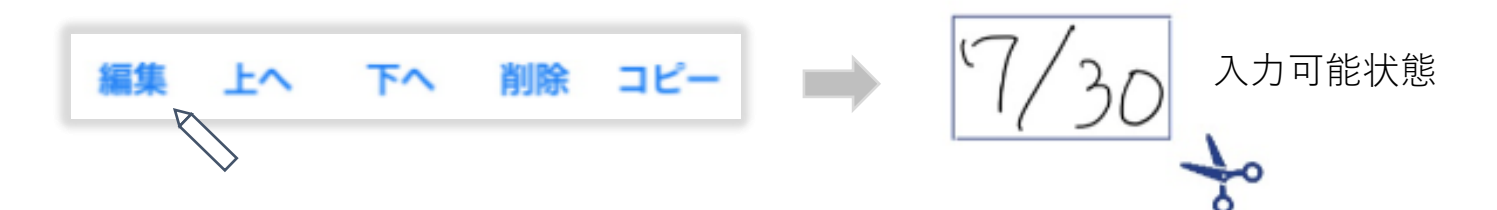

文字を追加します。

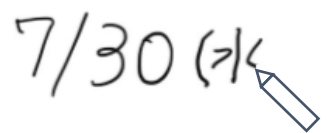

消しゴムツールで間違いを消してから入力することもできます。

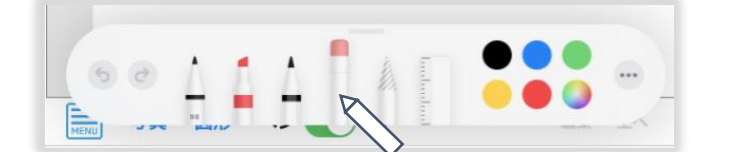

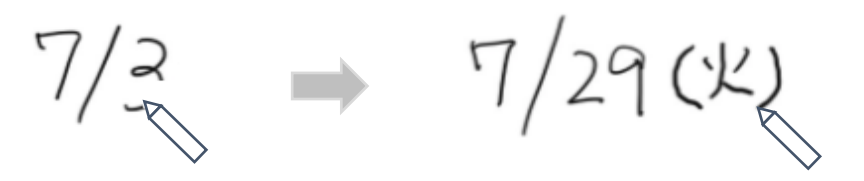

手書き文字入力 位置・サイズ・回転角度の調整、削除

⑥ 文字の**位置・サイズ・回転角度**を調整します。

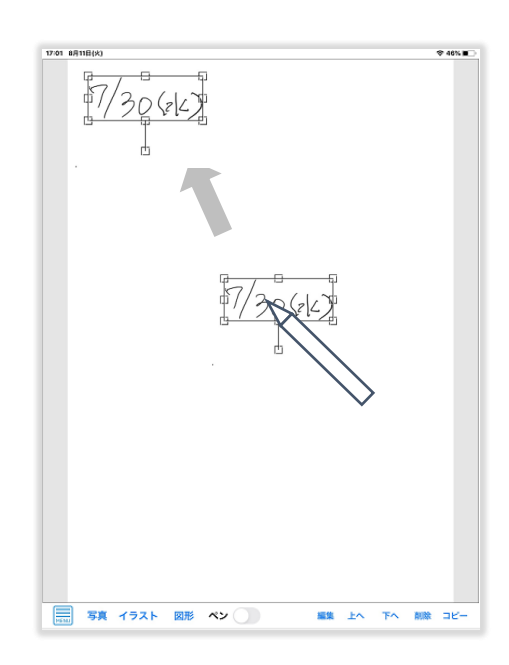

**描画アイテム**内を**ドラッグ**して **位置**を調整します。

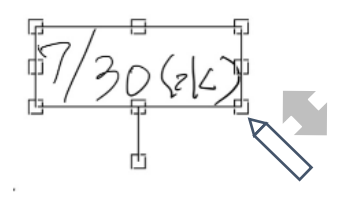

**サイズ変更ハンドル**を**ドラッグ**操作して **サイズ**を調整します。

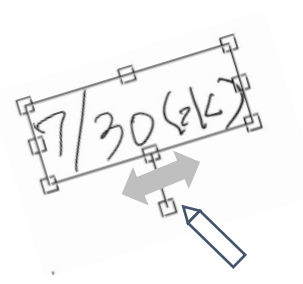

**回転ハンドル**を**ドラッグ**操作して **回転角度**を調整します。

⑦ 不要な文字は**[削除]** をタップして削除します。

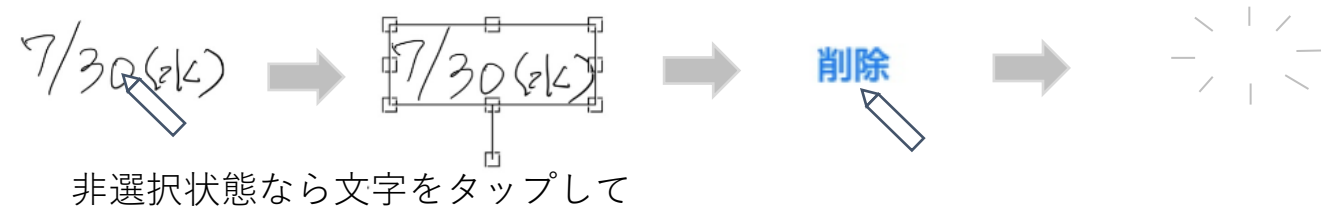

操作対象の**描画アイテム**として選択します。

手書き文字入力 ペンを切り替える

① ペンのタイプを変更して他の文字も入力してみましょう。

**ペンスイッチ**を**タップ**  $\sim$ ペン

**ツールパレット**が最小化されていたら**タップ**して開く

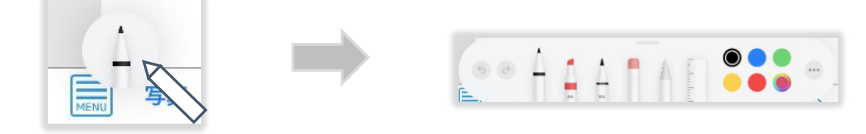

**クレヨン**を選ぶ

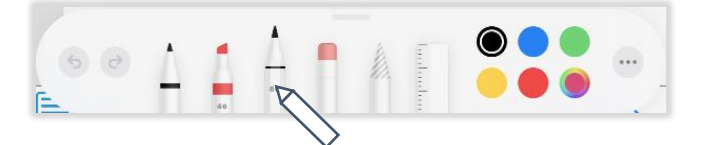

**色**を変更する

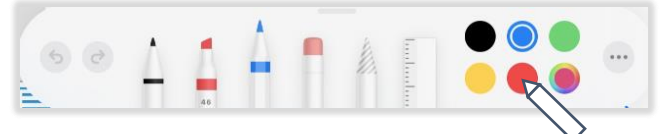

**クレヨン**をタップして**太さと濃さ調整パレット**を表示して調整

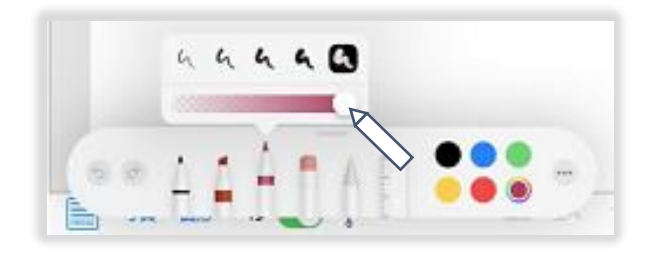

タイトルを書き込んで見ましょう

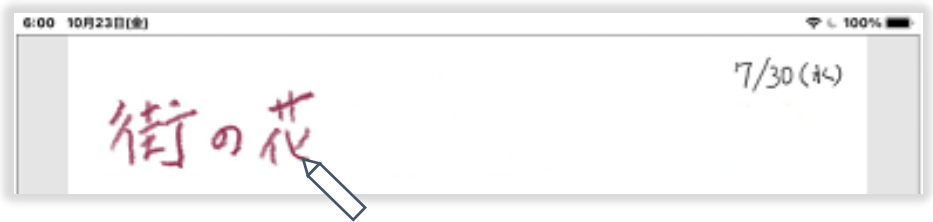

#### 手書き文字入力 罫線を表示する

① メニューをタップし、**罫線**をタップする。

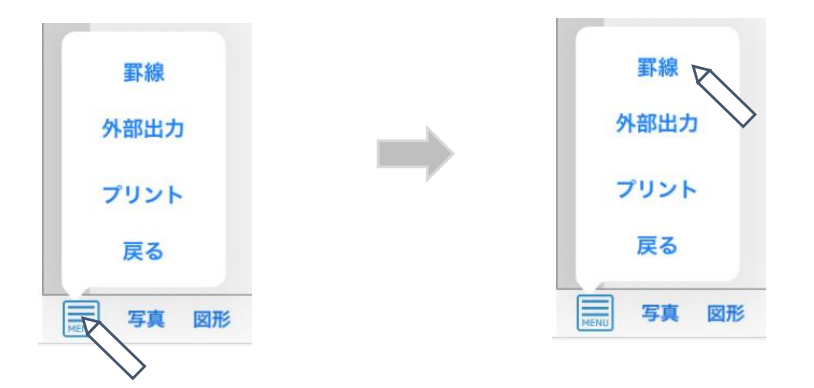

② 罫線を表示するタイミングを選ぶ。

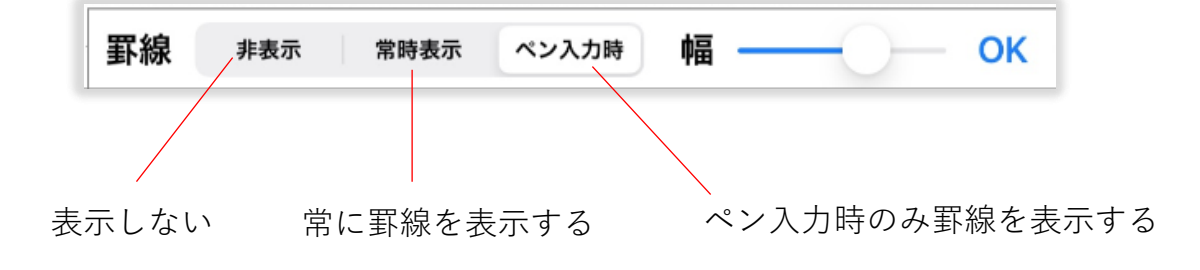

③ 罫線の幅を調整する。

罫線 常時表示 OK 非表示 ペン入力時 幅

④ [OK]をタップする。

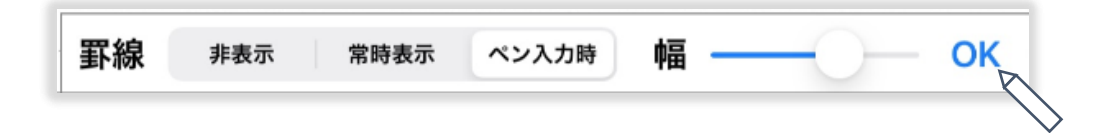

手書き文字入力 ポスター編集画面の拡大と縮小

① ポスターの拡大率を変更する。

ポスター編集画面上で、二本指をタッチしたまま広げる(**ピンチアウト**)

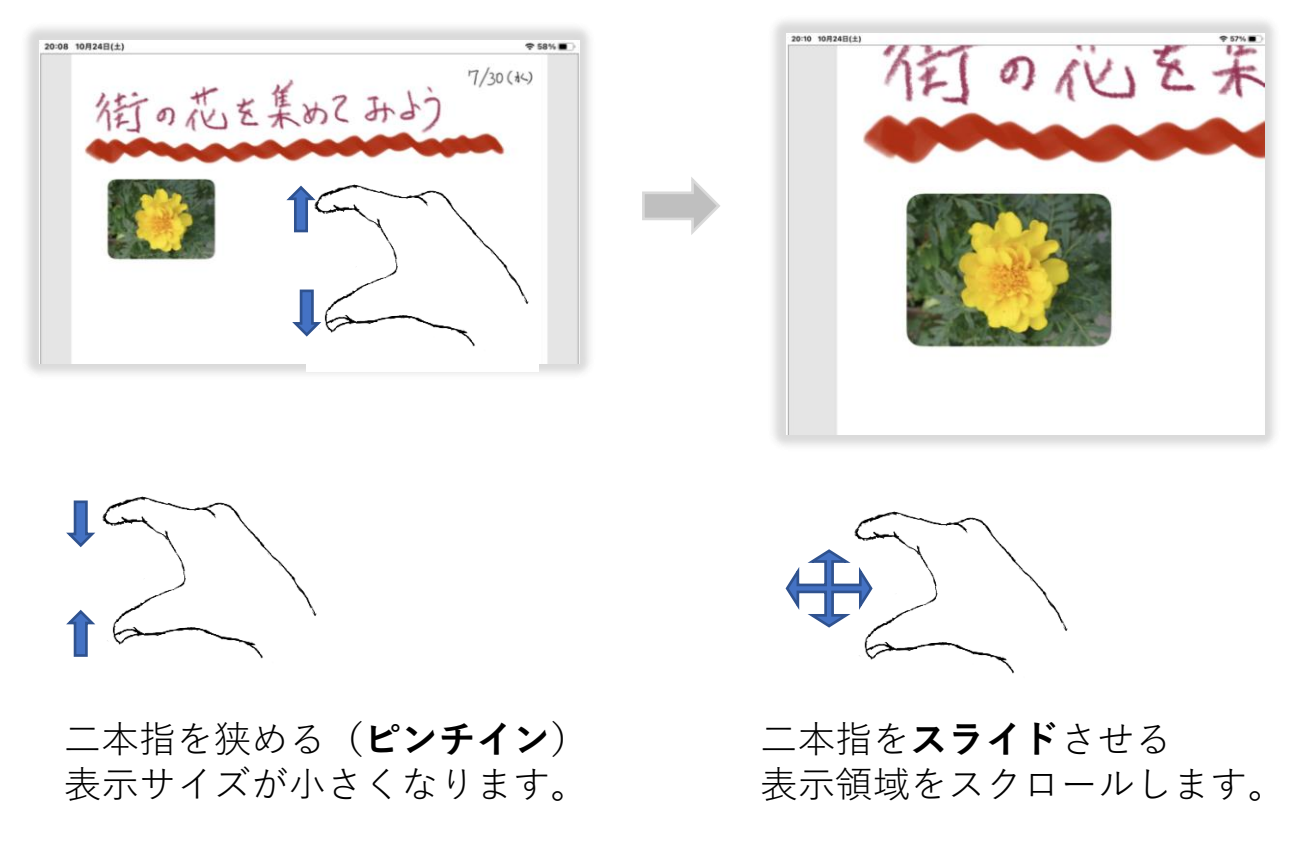

② 印刷時の実寸サイズを確認しながら文字入力する。

最大に拡大すると印刷時の実寸(A3またはA4)サイズとなります。

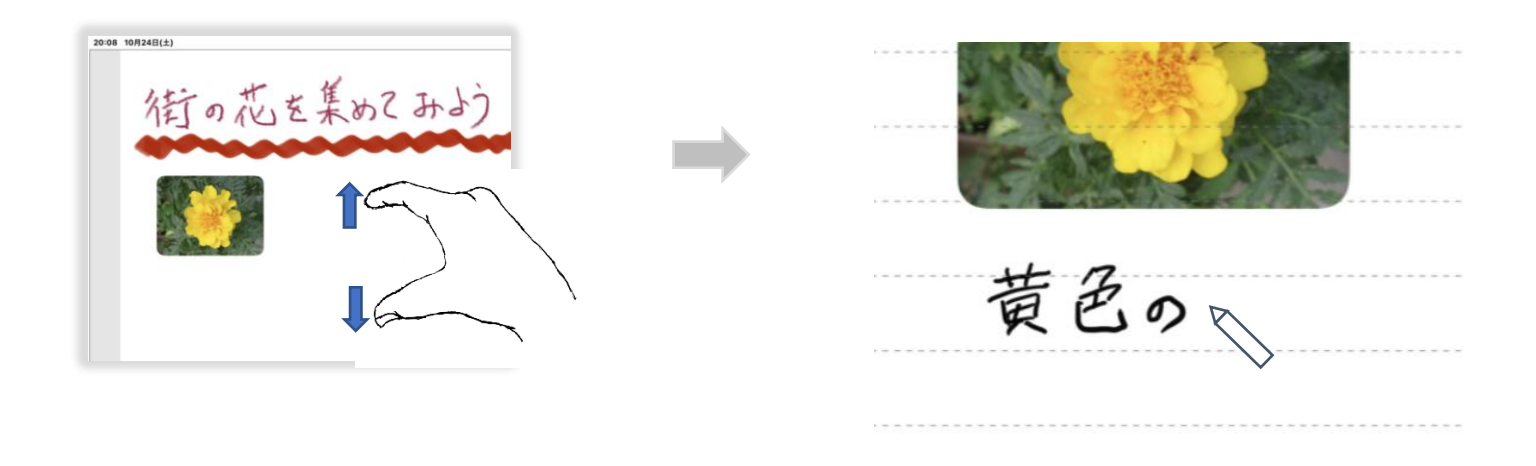

手書き文字入力 最大拡大サイズの変更

① メニューをタップし、**用紙サイズ**をタップして選択する。 実際に印刷する用紙サイズに合わせてA3またはA4を選択します。

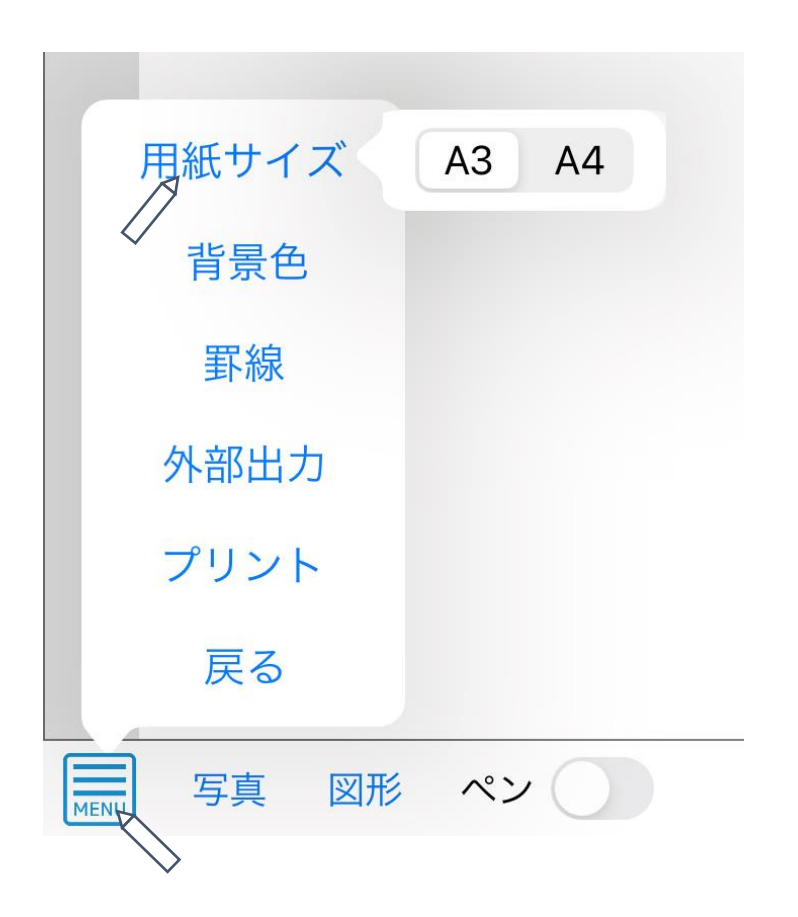

**ピンチアウト**で最大に拡大すると指定した用紙サイズと同じ大き さとなります。

手書き文字入力 消しゴムで文字を消す

① 入力ミスは**消しゴムツール**で消す

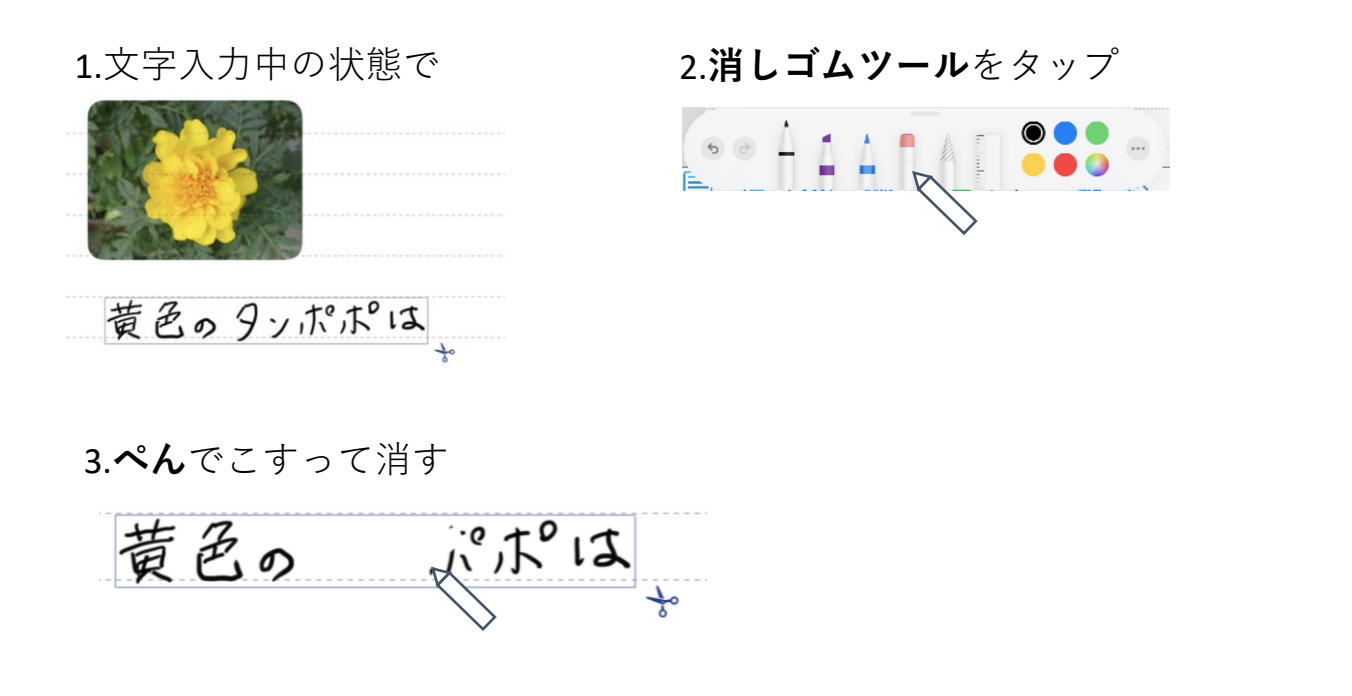

※ 入力中に間違えて関係のない所を タップしてしまった場合なども 消しゴムで消します。

ピクセル消しゴム オブジェクト消しゴム 黄色の こすった所だけ つながっている線が 消える すべて消える

※ 2つの消しゴムモードがあります

一歩進んだ使い方 新規ポスターの用紙方向を選択する

① **ポスター管理画面**で**[新規作成]**を**長押し**します。

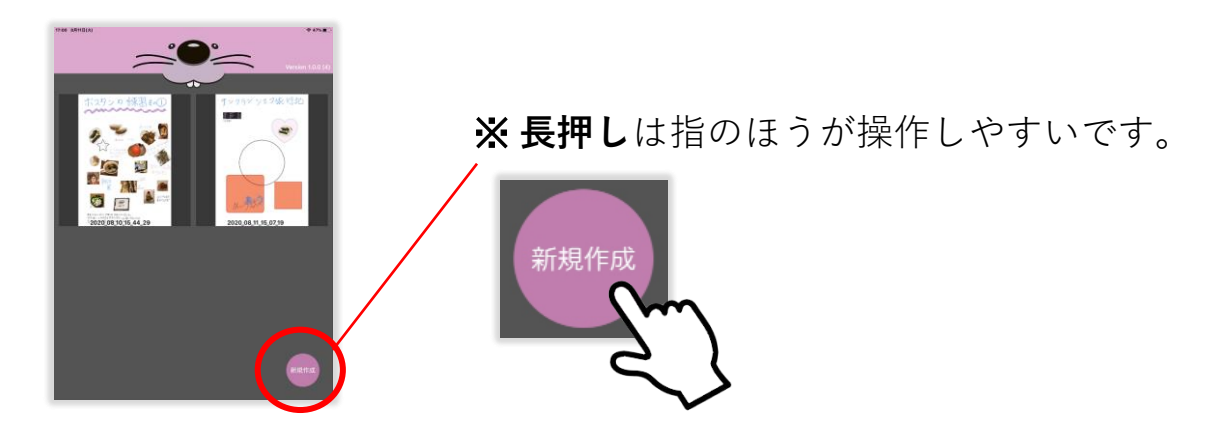

② 用紙の方向を選択します。

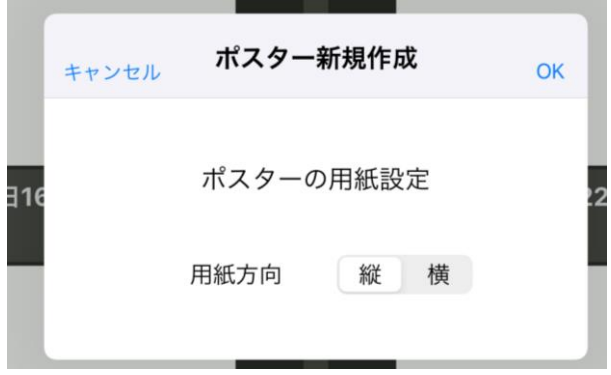

③ 用紙の方向に合わせてiPadを回転して利用できます。

**[横]** を選んだ場合は、iPadも横にすると画面を有効に利用できます。

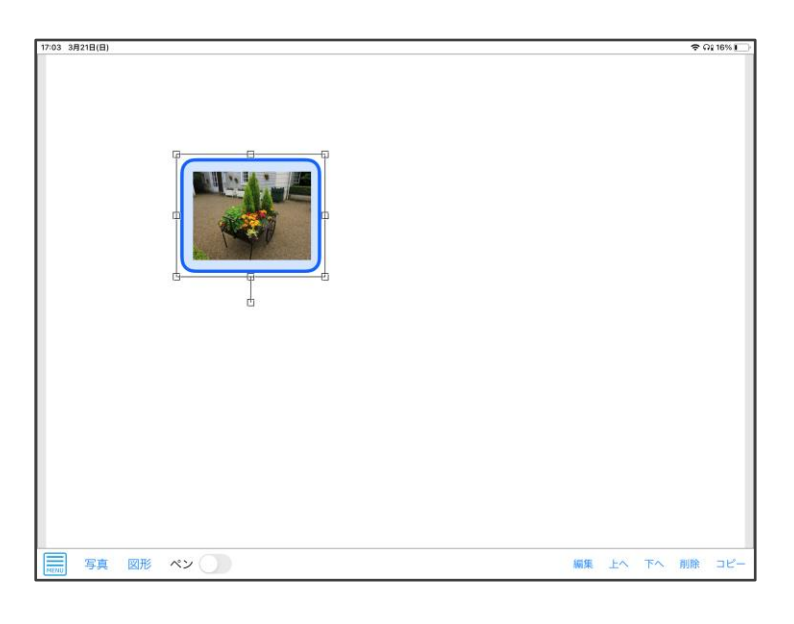

一歩進んだ使い方 ツールパレットを使いやすい位置に移動する

#### ① **ツールパレット**を**ドラッグ**して

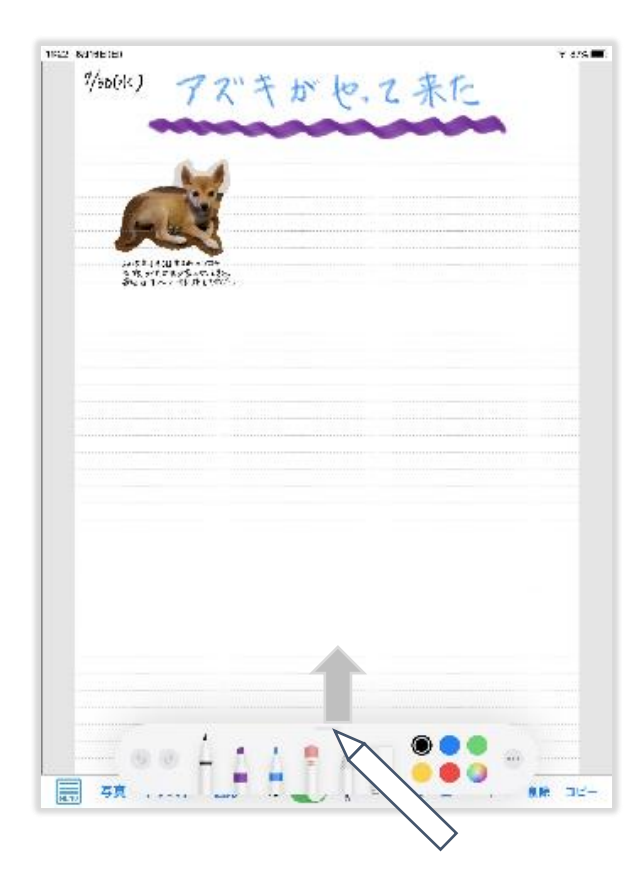

② 移動する。

上に移動 左に移動 右に移動

.<br>Nafari  $x \cos \theta$ "/sock) アズキがや、て来た  $\frac{g}{\sqrt{2}}\rho(\epsilon)$  $\frac{\eta}{\delta}$ HAARAT 888 アズキがや、て来た web.poptons<br>sheet english  $\overline{1}$ T. ź. ■ 镇 伊林 哪 心 ● ■ 镇 イラスト 國際 ペン ● → → ■ → → → ■ ■ コピー #第 上へ 下へ 無格 コピー ■ 镇 イラスト 国防 ペン ● ※ ※ お 20 m 無 コピー

#### 一歩進んだ使い方 図形・背景をレイアウトする

① **[図形]**をタップします。

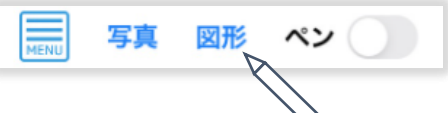

② 好きな図形を選択した後、線の太さ・色・形、塗りつぶしの色など を調整し、[OK]をタップします。

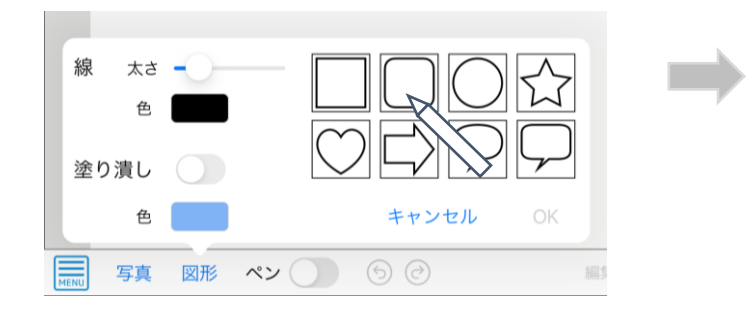

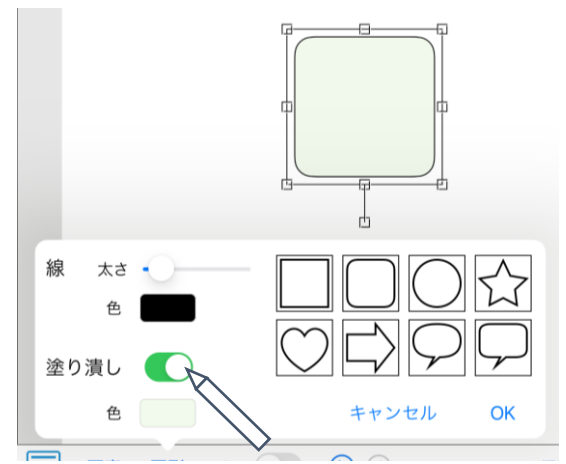

③ [下へ]をタップして、図形を後ろに移動します。

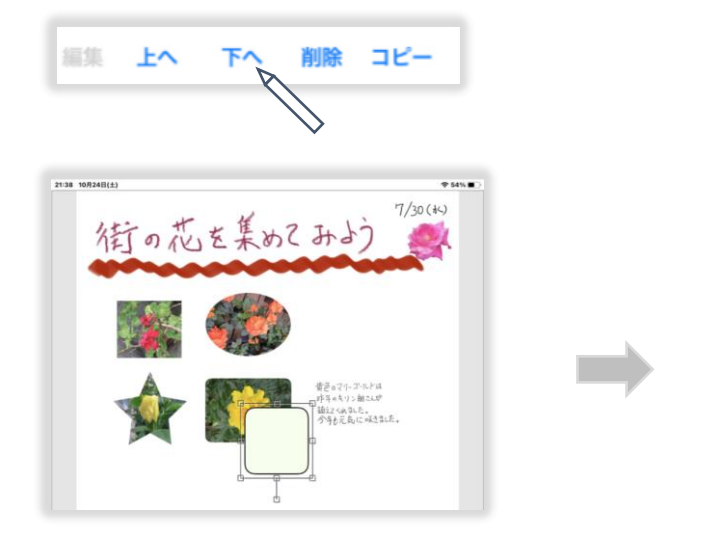

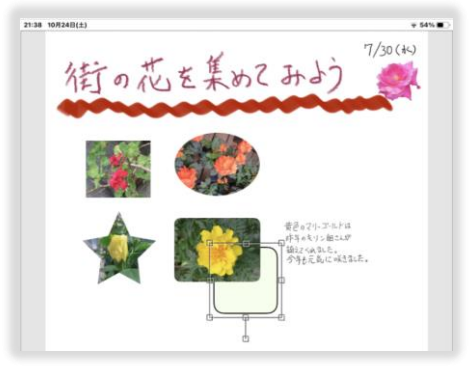

④ 位置とサイズを調整します。

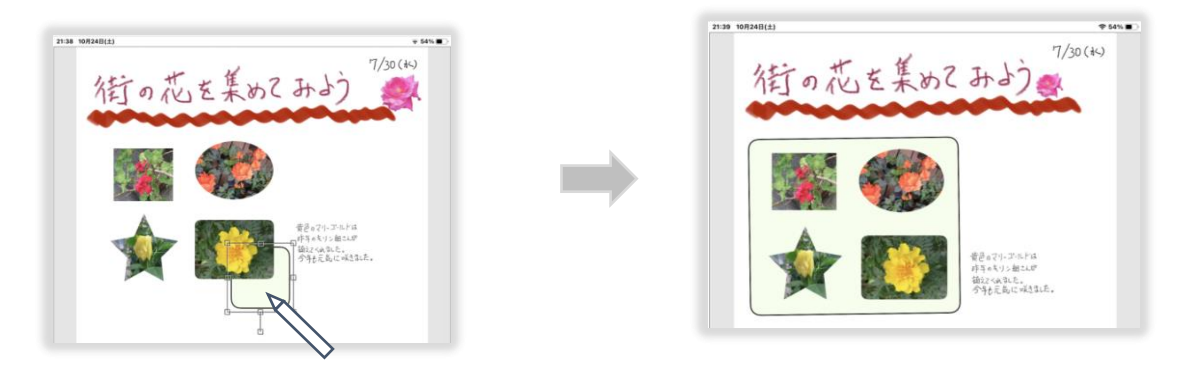

2021/08/31 (c) タマリバ株式会社 21

一歩進んだ使い方 図形の吹き出しを利用する

① **[図形]**をタップします。

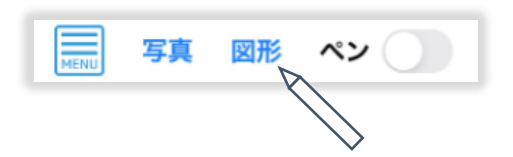

② 吹き出しを選択した後、線の太さ・色・形、塗りつぶしの色などを 調整し、[OK]をタップします。

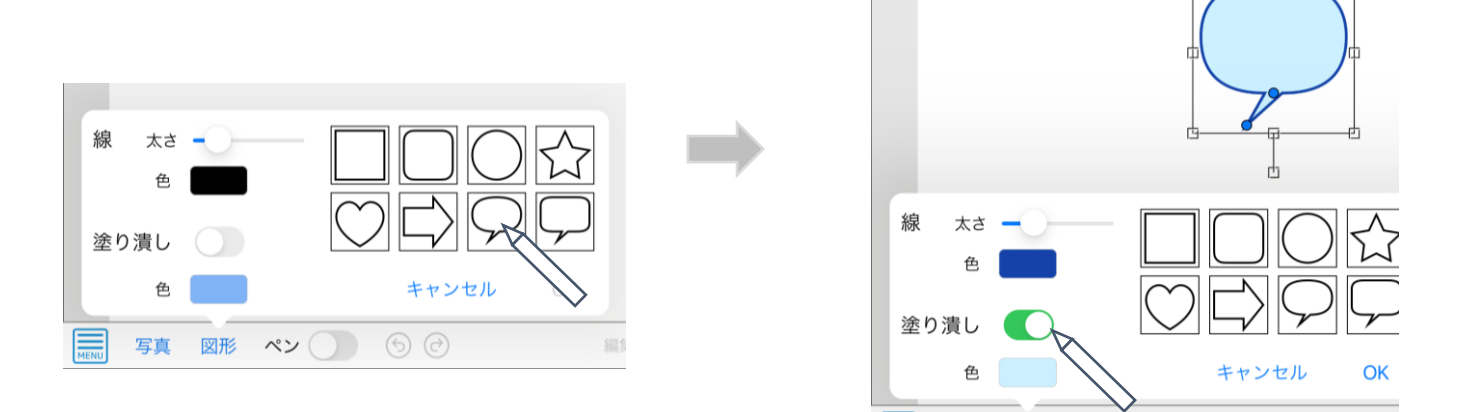

③ **調整ハンドル**を使って吹き出し口の位置や形を調整します。

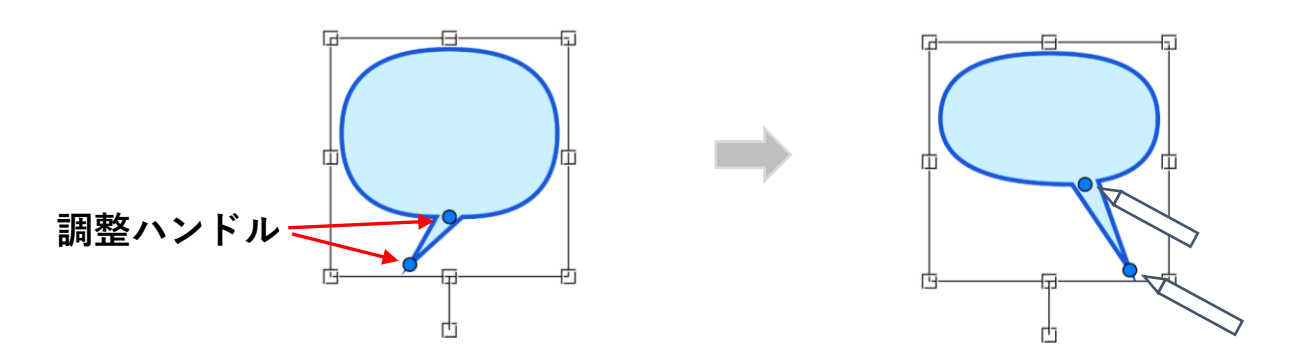

④ **ハンドル**を使って回転することで吹き出し口の方向を変更できます。

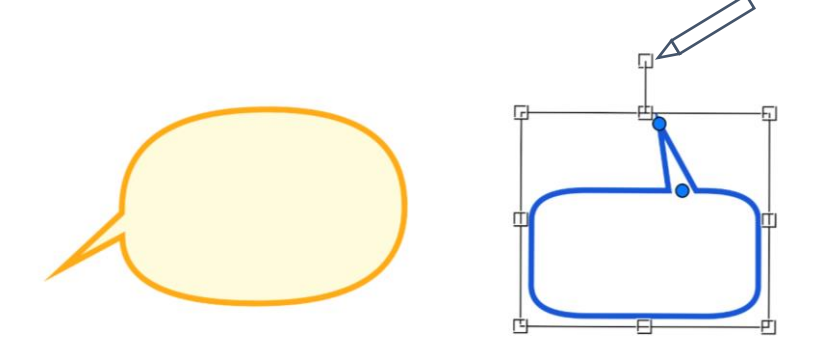

一歩進んだ使い方 ペン入力で吹き出しを入れる

吹き出しの枠を描きます。

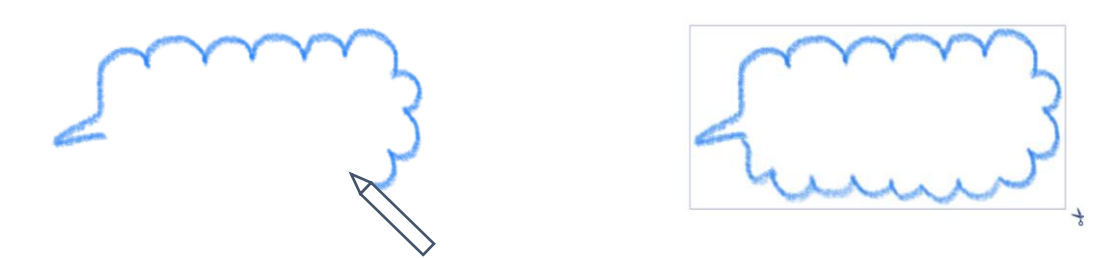

そのまま続けて、枠内を塗りつぶします。

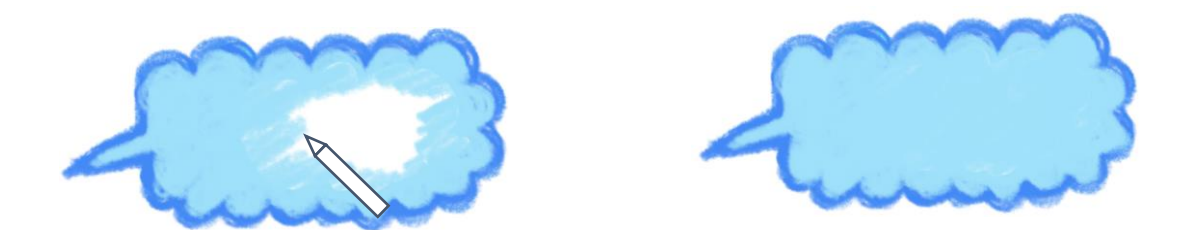

位置と大きさを調整します。

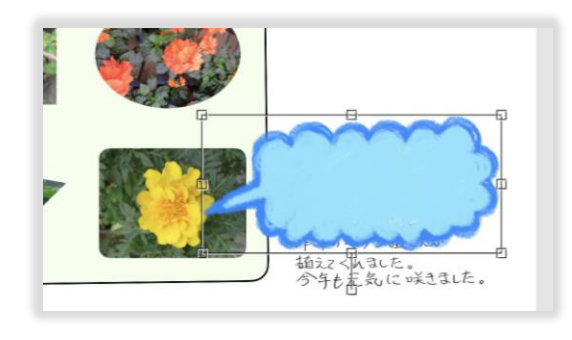

文字を選択し、[上へ]をタップします。

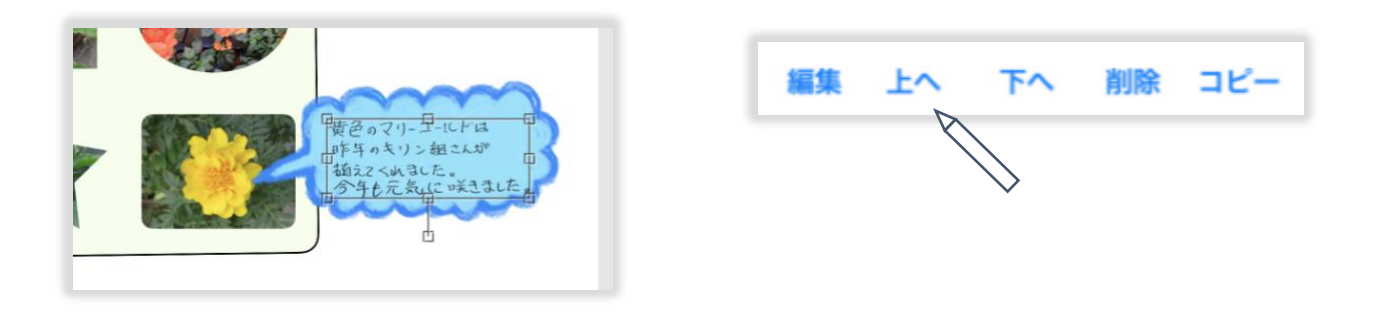

# 一歩進んだ使い方 イラストを描く

① **ペン**の**タイプ**と**色**を切り替えながらイラストを描きます。

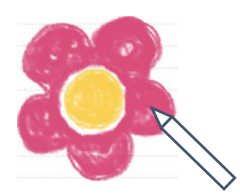

② イラストの大きさと角度を調整し、**[コピー]**をタップする度に イラストがコピーされます。

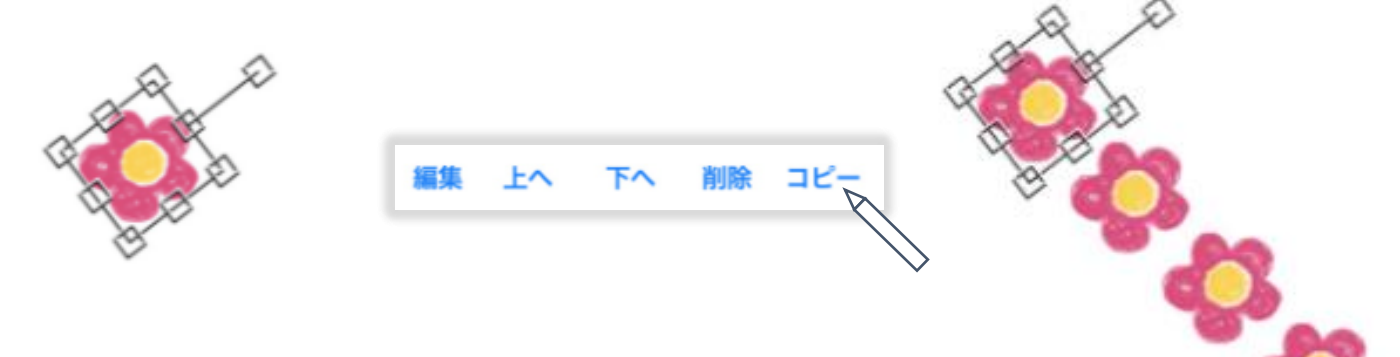

③ イラストをレイアウトします。

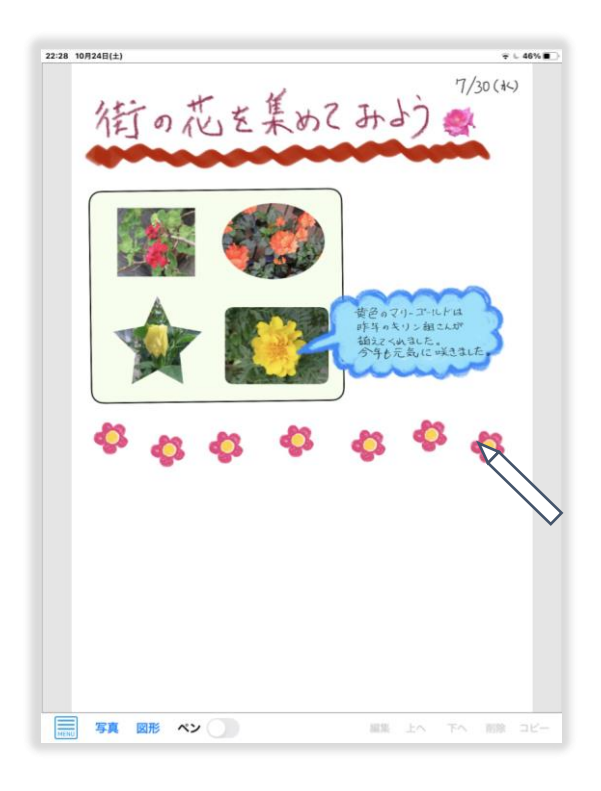

一歩進んだ使い方 テキスト(文字)を入力・編集する

① 新しい**文字アイテム**(テキスト)を作成する場合は、**[文字]** をタッ プして作成します。

写真 図形 文字 ぺン

② 文字を入力・編集したい**文字アイテム**を選択して **[編集]** をタップす ると文字の編集状態になり、**書式設定パネル**と**キーボード**が表示されま す。

サイズ 40 文字間 0  $U$ **書式設定パネル** 色  $\mathbf{B}$ 段落書式 完了

③ キーボードを利用して文字を入力・編集します。カーソルを移動す る場合は、移動したい場所をタップするか、キーボード上部の**カーソル ボタン**をタップします。または、キーボード上で二本指でスライドする と**トラックパッド**のように移動することもできます。

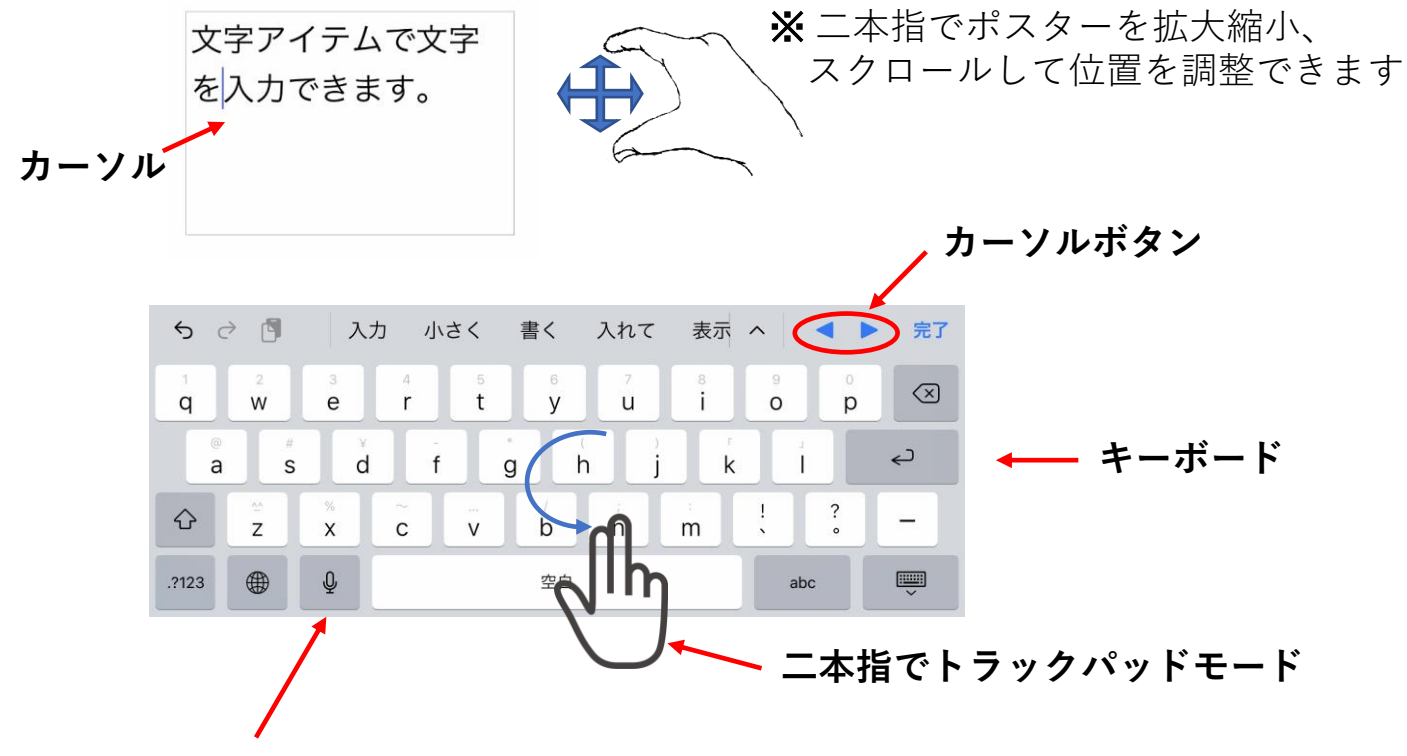

<sup>※</sup> **[マイクアイコン]** をタップして音声で入力することもできます

④ 編集が終わったら**書式設定パネル**の中の **[完了]** 、またはキーボード 上部の **[完了]** をタップします。

#### 一歩進んだ使い方 文字列を移動・コピーする

① 文字列を移動したりコピーするときは、まず対象の文字列を選択し ます。選択する文字列の先頭にカーソルを移動し、カーソルをタップす ると以下のように表示されるので **[選択]** をタップします。または文字列 をダブルタップします。すると文字列の選択状態になります。

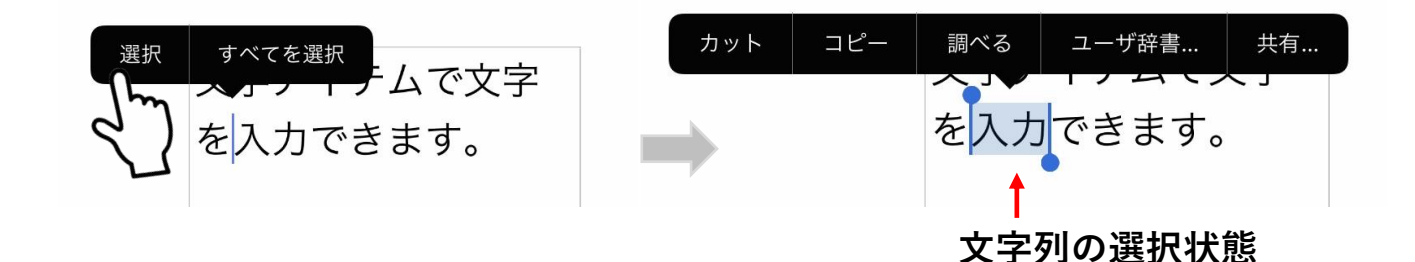

**② 選択バー**を使って選択範囲を変更します。そして移動する場合は **[カット]** を、コピーする場合は **[コピー]** をタップします。

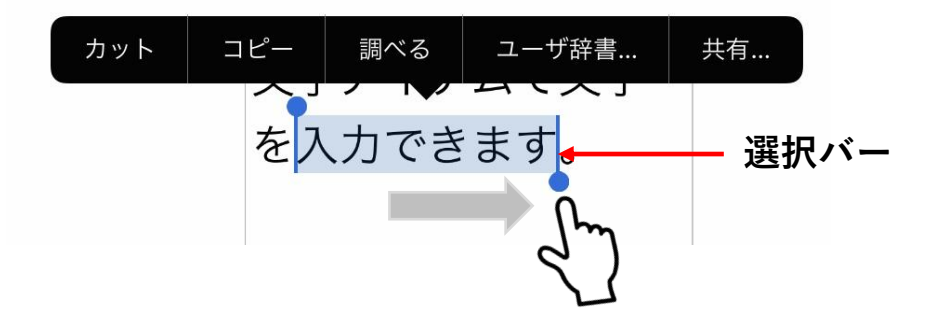

**③** 移動先またはコピー先にカーソルを移動して、カーソルをタップす ると以下のように表示されるので **[ペースト]** をタップします。

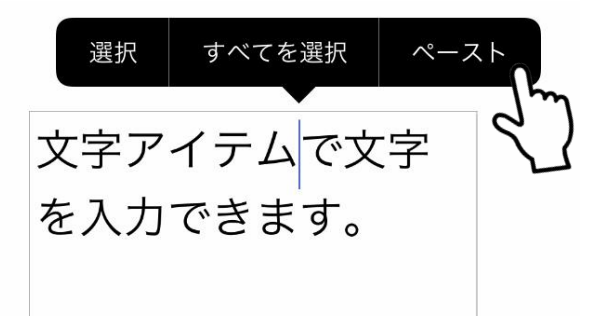

※ **他のアプリからコピーした文字列をペーストすることも できます**

一歩進んだ使い方 文字書式を変更する

① **書式設定パネル**を使って文字列の書式を変更します。書式は以下の 二種類があります。

- ・**文字書式:**文字ごとに以下を変更できます 文字サイズ、文字間、文字色、ボールド(太字)、アンダーライン
- ・**段落書式:**段落ごとに以下を変更できます

文字列の配置、行間

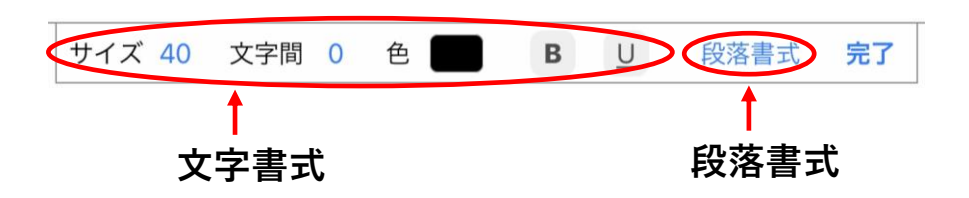

② 入力済みの文字列の**文字書式**を変更する場合は、対象の文字列を選 択します。文字列の選択方法は文字列の移動・コピーの場合と同じです。

**③** 文字サイズ、文字間、文字色を変更する場合は、以下をそれぞれ タップして変更します。ボールド(太字)、アンダーラインはタップす るたびに状態が切り替わります。

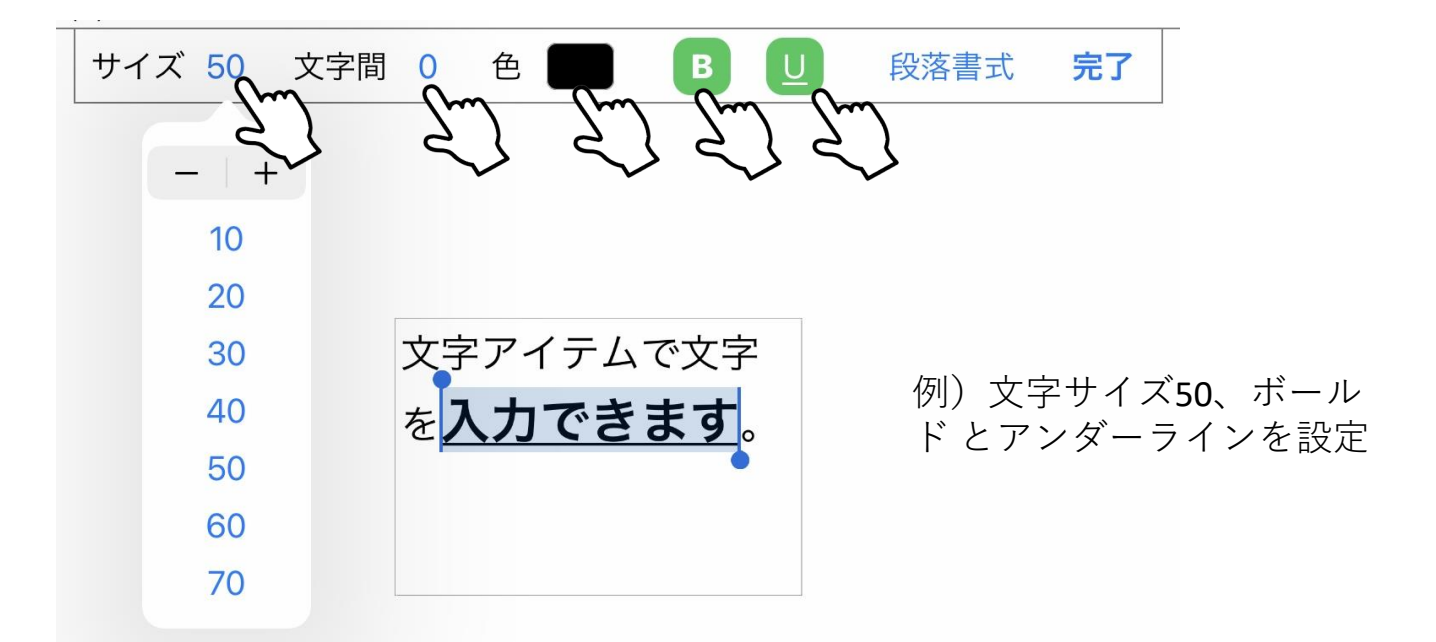

**④** 文字列を選択してない状態で **[文字書式]** を変更すると、次に入力す る文字が設定した書式で入力されます。

#### 一歩進んだ使い方 段落書式を変更する

① **段落書式**を変更する場合は、変更したい段落にカーソルを移動して **[段落書式]** をタップして変更します。

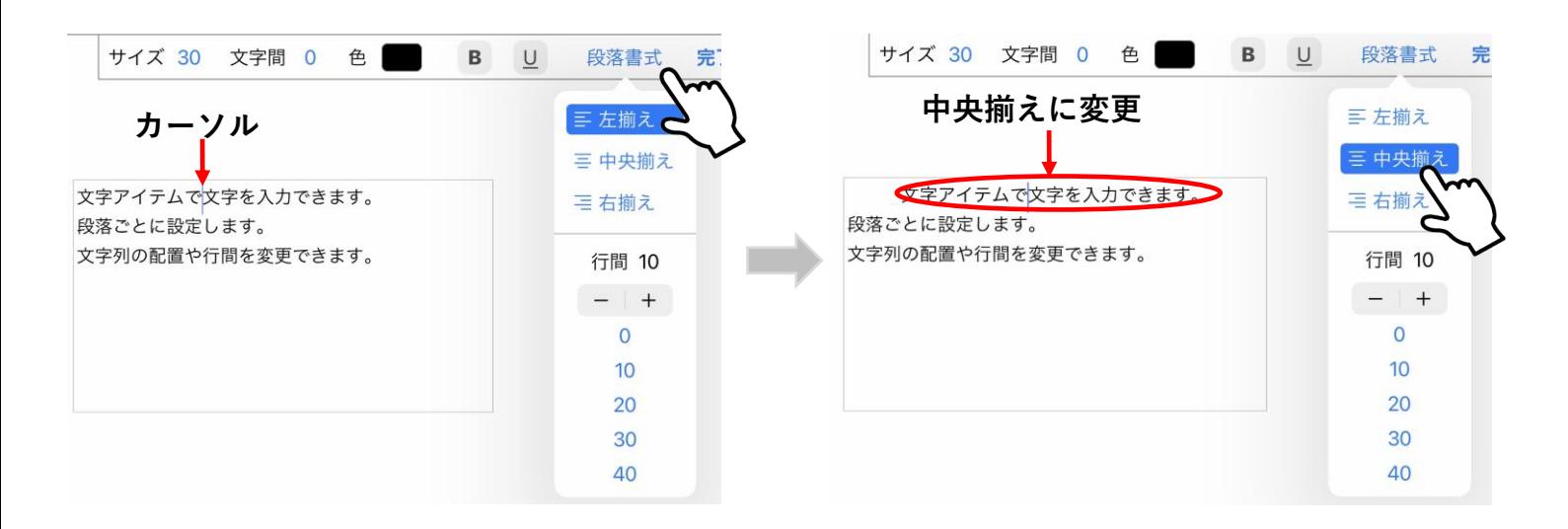

#### ② 複数の段落をまとめて変更する場合は、対象の文字列を選択したあ とに **[段落書式]** をタップします。

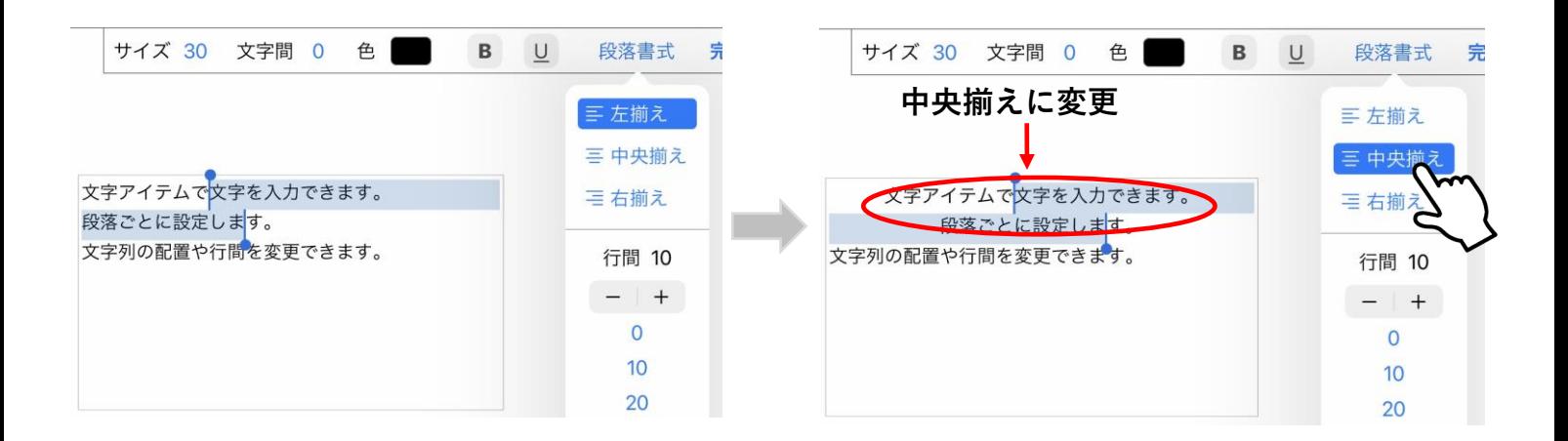

#### 一歩進んだ使い方 イラストや写真を共有する

① ペンで描いた文字やイラスト、または切り出した写真をタップして 選択します。

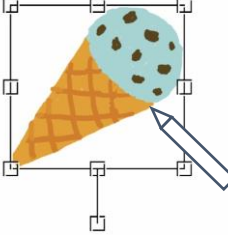

② [メニュー] をタップし、[**共有]** をタップします。[**イラスト画像]** を タップして選択します。

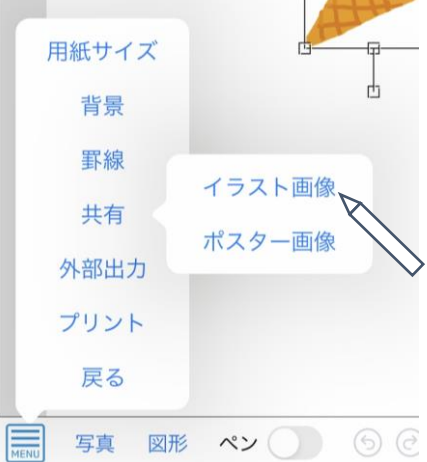

③ **共有メニュー**が表示されるので、共有方法を選択します。文字やイ ラストや写真を**透過PNGデータ**として共有できます。

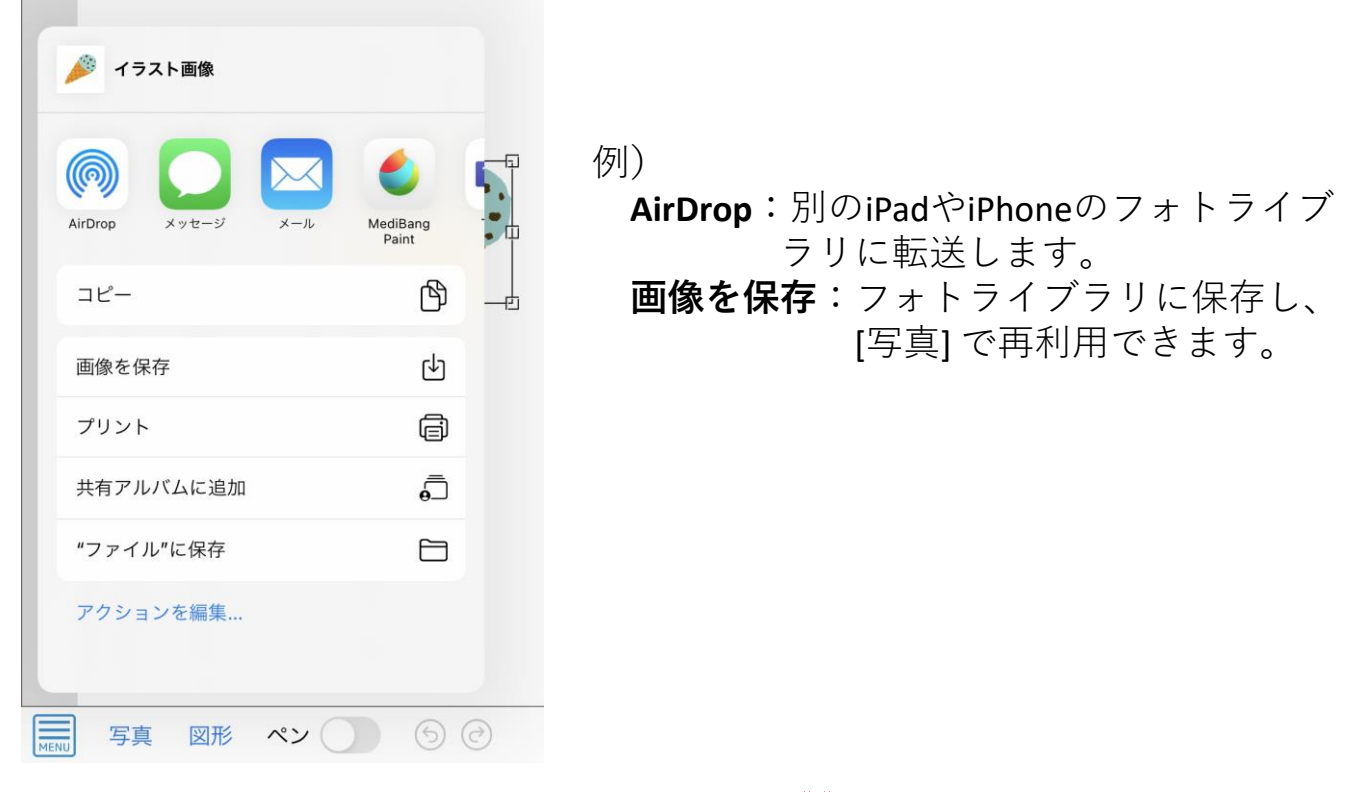

一歩進んだ使い方 ポスターを画像として共有する

① [メニュー] をタップし、[**共有]** をタップします。[**ポスター画像]** を タップして選択します。

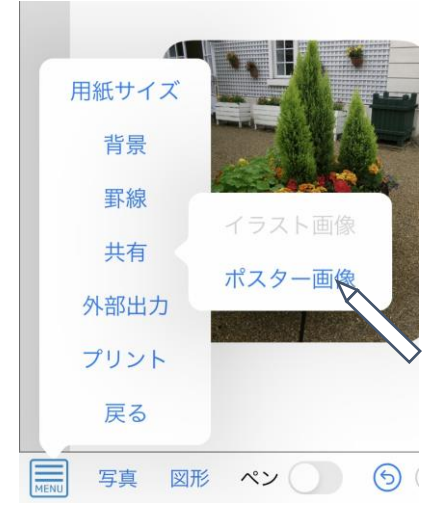

② **共有メニュー**が表示されるので、共有方法を選択します。ポスター 全体を**JPEGデータ**として共有できます。

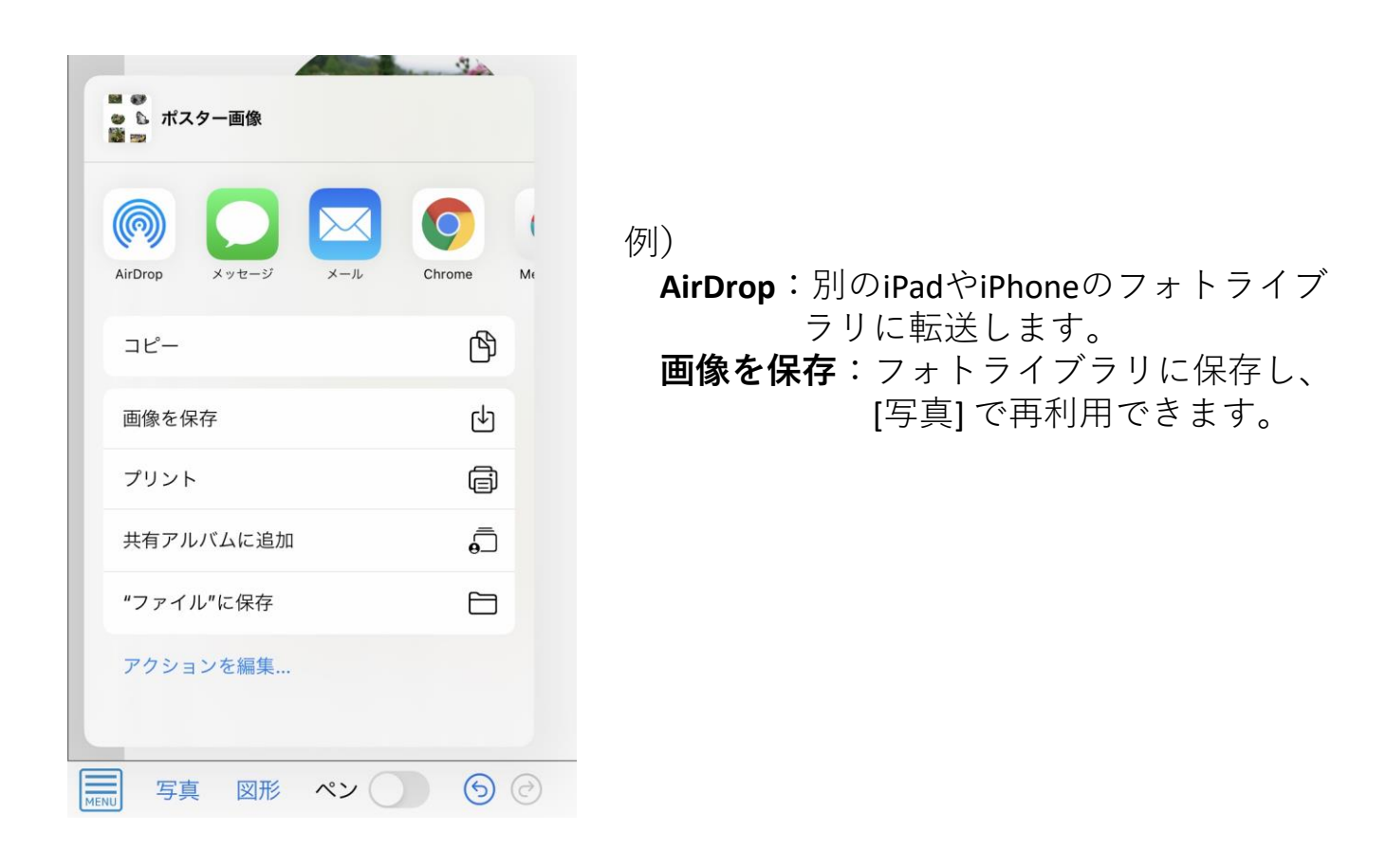

一歩進んだ使い方 複数の描画アイテム(手書き文字や図形など)の操作

① 画面の空白の部分をドラッグするとグレーのボックスが表示されま す。ボックスの大きさを変えることで手書き文字や図形などの描画 アイテムを複数選択できます。

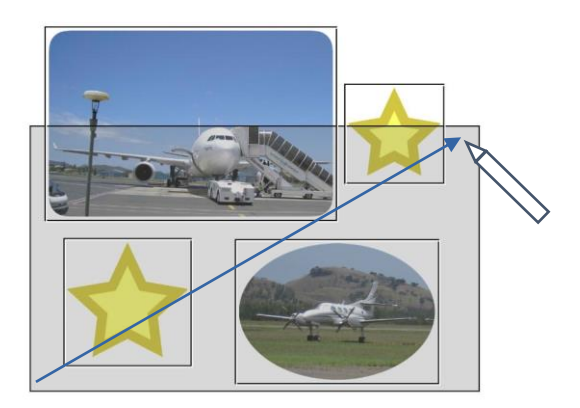

選択された描画アイテムは点 滅するので選択されたかどう かの参考にしてください

② 選択された複数の描画アイテムに枠が表示されます。ドラッグする と、まとめて移動したり、[削除] したり[上へ][下へ]操作をすること ができます。

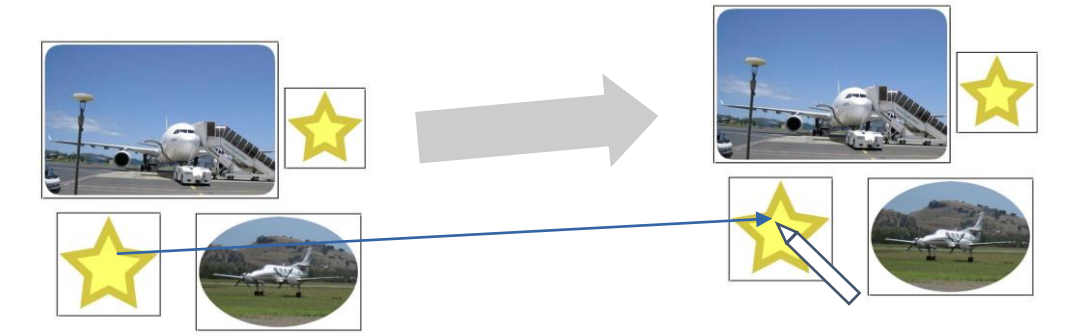

③ 複数選択の対象から外したり、選択対象に加えるときは、目的の描 画アイテムをタップします。

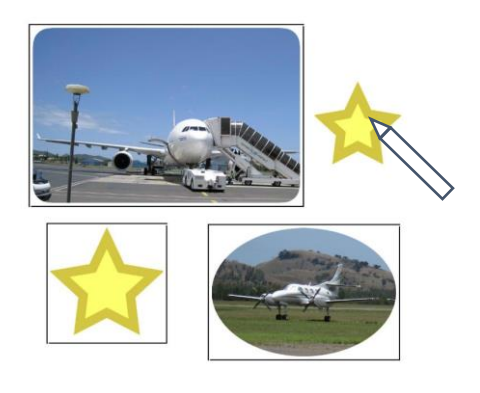

④ 複数選択を解除するときは空白の部分をタップします。

一歩進んだ使い方 手書きアイテムの結合

① 結合したい手書きアイテムを複数選択して [結合] をタップします。

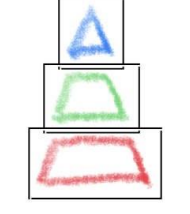

(注意) 結合できるのは [ペン] で描 いた文字やイラストだけです。 [図形] や [写真] で作ったア イテムは複数選択されていて も結合はできません。

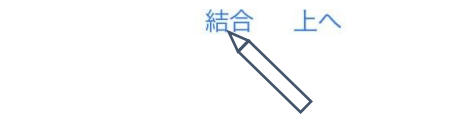

② 結合結果を確認して [OK] をタップします。結合すると一つの手書 きアイテムに変わり、ひとつのかたまりにまとめることができます。

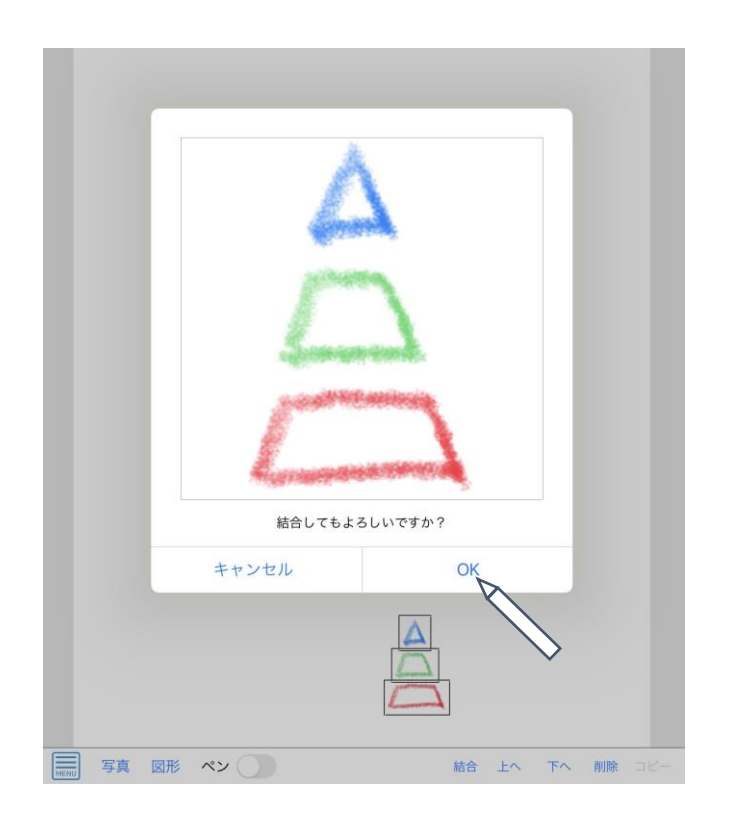

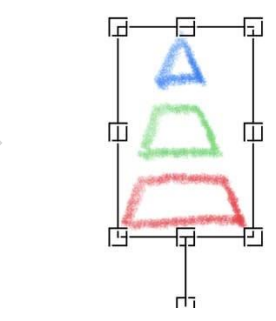

一歩進んだ使い方 作成したポスターを背景に設定する

① **[写真]** をタップして背景に使う写真を選択し、背景として使う大きさ、 位置に調整します

② **[図形]** をタップして四角を選択します。 [**塗り潰し]** の色を白に設定 して [**不透明度]** を変更します

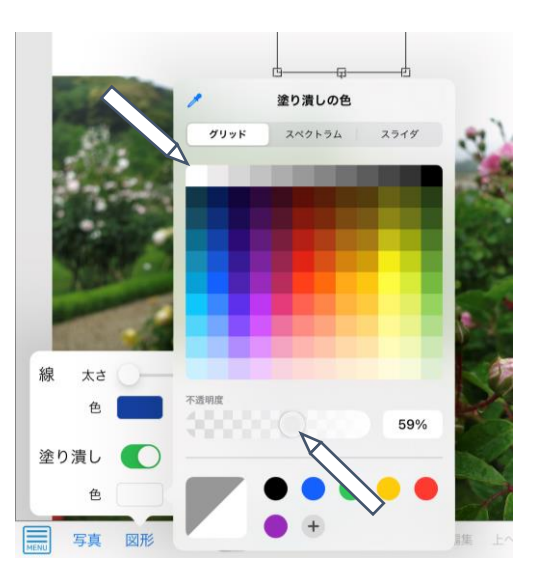

⑤ 調整した四角の図形を写真の上に配置 して背景用のポスターを完成します

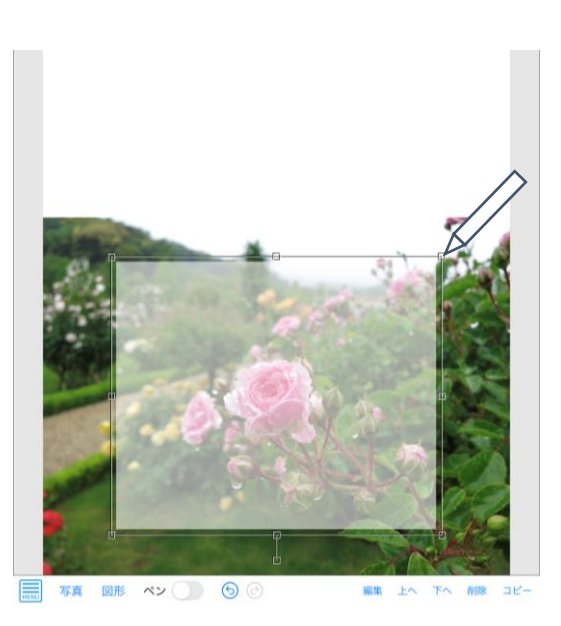

⑥ **[MENU]** → **[背景]** → **[ポスターを設定]** をタップして背景画像に設定 します

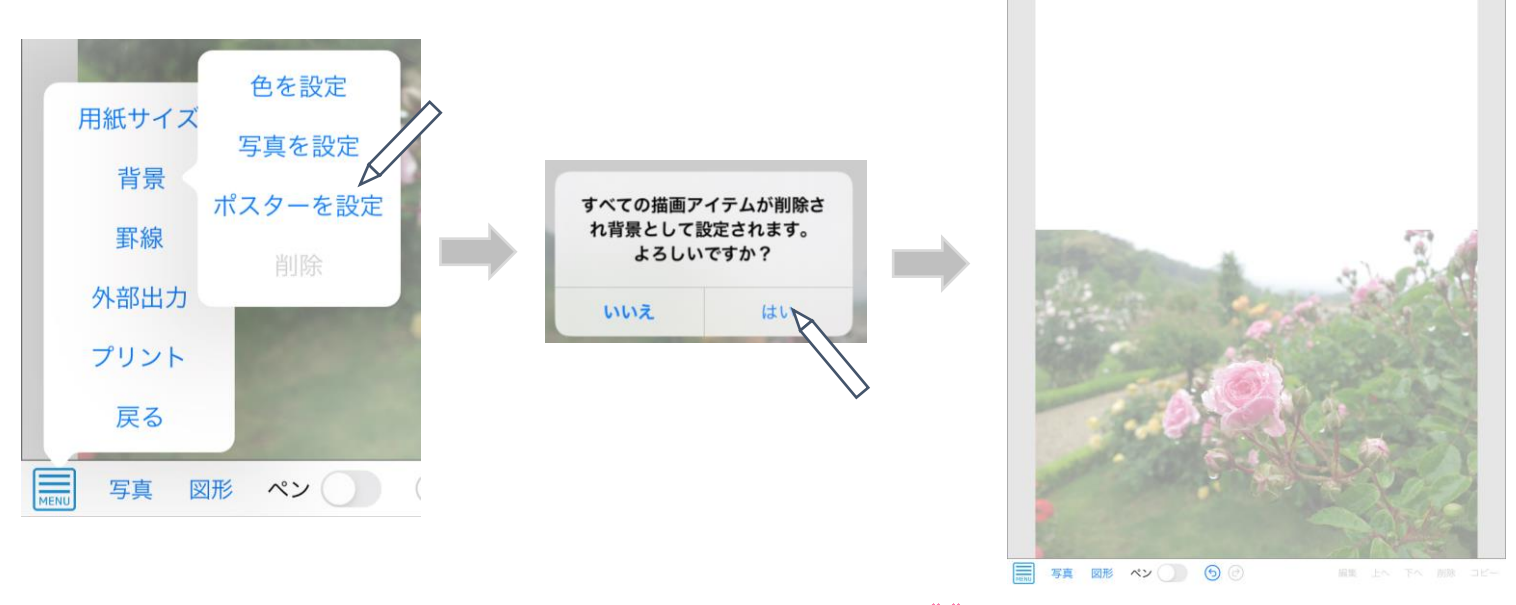

(c) タマリバ株式会社 2021/08/31 (c) タマリバ株式会社 33

#### そのほかの機能

① 背景の色を変更する機能

編集画面で **[MENU]** → **[背景]** → **[色を設定]** をタップすることでポス ターの背景色を変更できます。

② 背景に写真(画像)を設定する機能

編集画像で **[MENU]** → **[背景]** → **[写真を設定]** をタップすることで選 択した写真をポスターの背景画像として設定できます。

③ 図形アイテムを再編集する機能

編集したい図形アイテムを選択して **[編集]** をタップすることで、図形 の変更や線の太さや色、塗り潰しの設定を変更できます。

④ **Undo**(取り消し)/**Redo**(再実行) 機能

以下のアイコンをタップすることで各種**描画アイテム**やポスターに対 する操作を**Undo**/**Redo**できます。20操作まで取り消し/再実行するこ とができます。

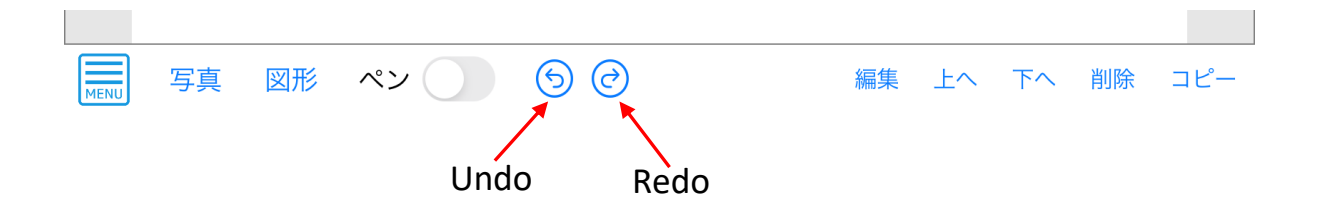

## 完成したポスターの印刷

- ① **メニュー**をタップします。 写真 図形へン() 上へ 下へ 削除 コピー 編集 MENU
- ② **[プリント]**をタップします。

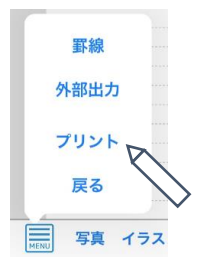

③ **プリンタ名**と**印刷サイズ**を確認後、**[プリント]** をタップして プリントします。

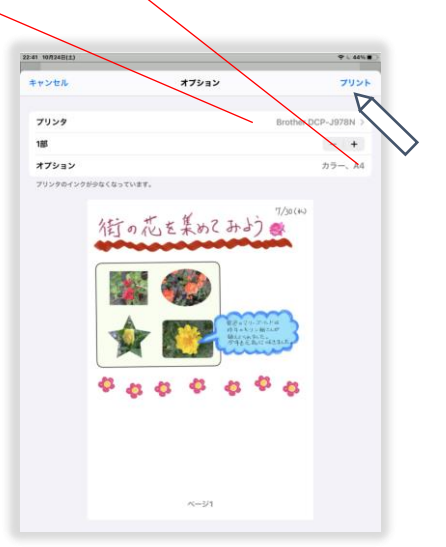

④ 作業は完了です。**[戻る]**をタップして作業を完了します。

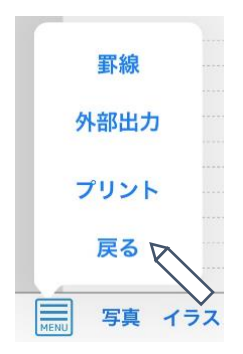

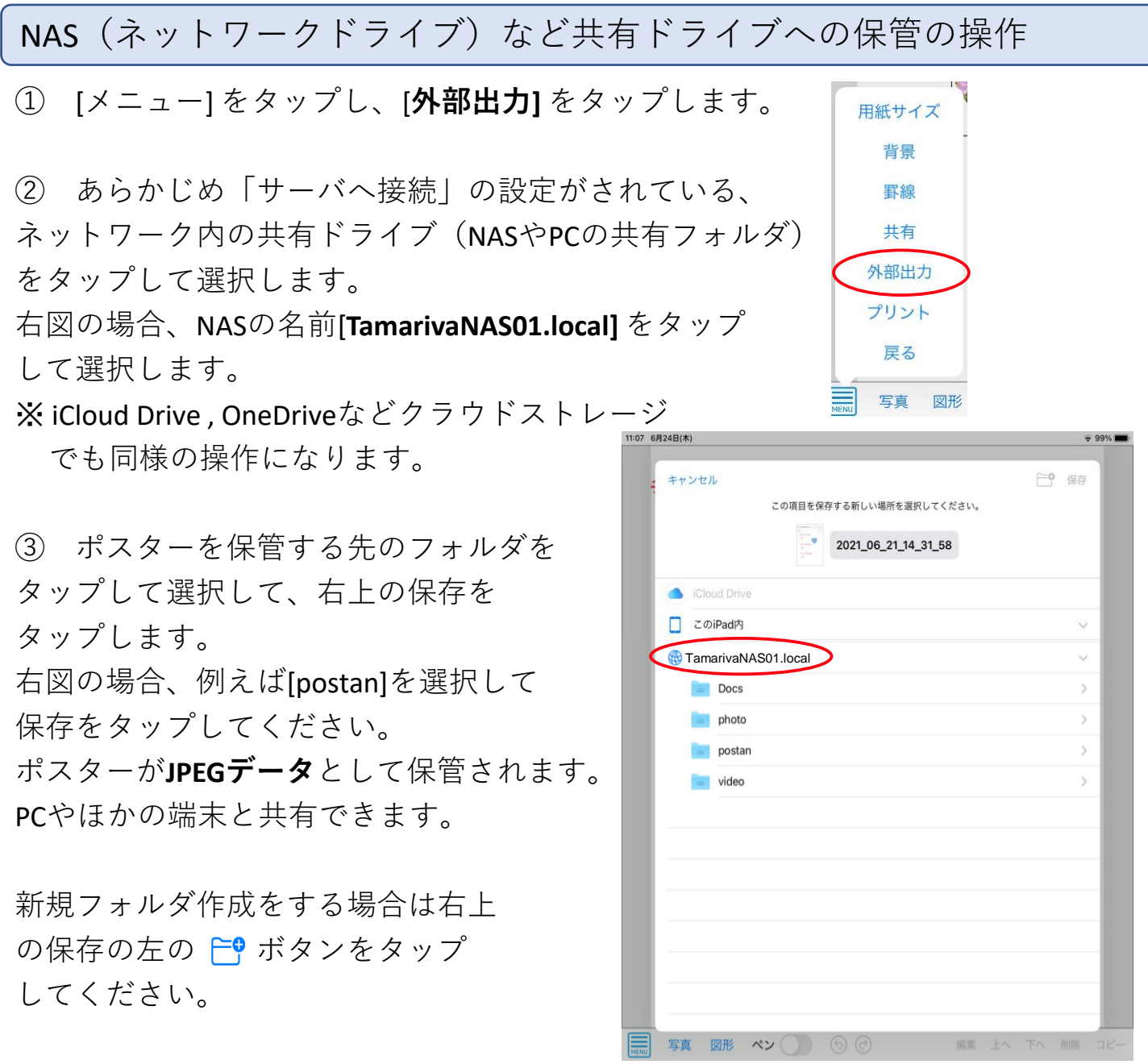

※ NASやPCが表示されない場合や、フォルダ一覧が表示されない場合は 無線LANが良い場所で再度試すか、

キャンセルして、NASやPCが起動していることとWi-Fi接続を再確認してから もう一度試してください。

それでも表示されない場合は、iPadの電源を入れ直してください。

NASやPCの名称が表示されない場合や、接続できない場合はファイルアプリで NASやPCを一度切断して「サーバへ接続」の設定をやり直してください。

または、USBメモリに保管してからPCにコピーして、PCからNASに保管してください。

※ iPadからNASやPCの共有フォルダに接続するための情報は設定したものを指定 してください

2021/08/31 (c) タマリバ株式会社 ■■ 36 サーバ名:設定した共有フォルダ名.local (TamarivaNAS01.localなど) 登録ユーザ名: postan など、 パスワード: \*\*\*\*\*\*(設定したもの)

USBメモリへの保管の操作

- ① USBアダプタに付けたUSBメモリを iPadに取り付ける
- ② [メニュー] をタップし、[**外部出力]** を タップします。

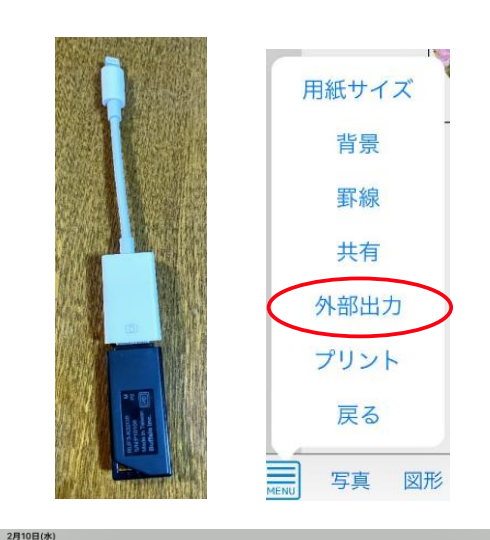

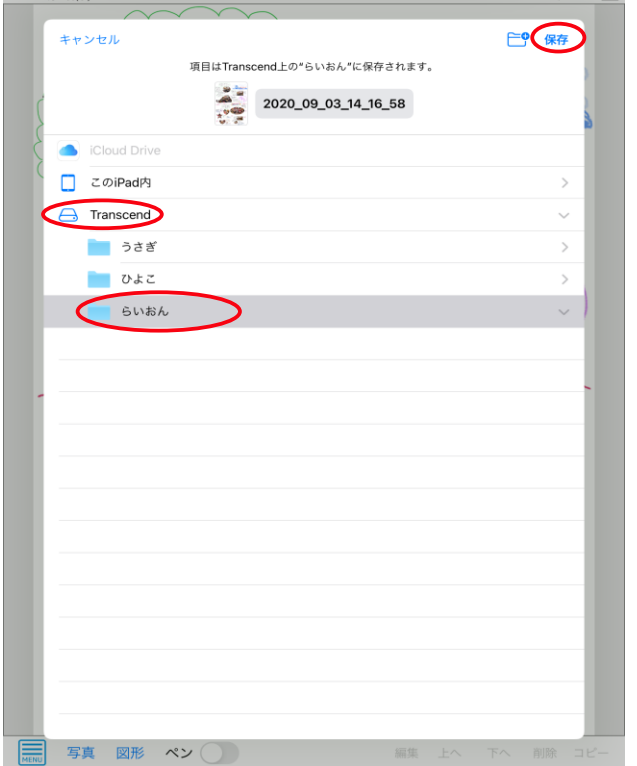

③ USBメモリの名称を選んでタップし て選択します。 右図の場合、USBの名前[**Transcend]** を タップして選択します。

④ ポスターを保管する先のフォルダを タップして選択して、右上の保存を タップします。 右図の場合、例えば[らいおん]を選択 して保存をタップしてください。

ポスターが**JPEGデータ**として保管 されます。 そのUSBメモリをPCで読み込んで、PCやほかの端末で読み込むことで共 有できます。

新規フォルダ作成をする場合は右上の保存の左の ピ ボタンをタップ してください。

# 保管するときに「ファイル名」を変更する操作

ポスタン「外部出力」で保存されるファイル名は、 そのまま保存するとポスタンの管理画面に表示されている ように、ポスタンでポスターを作成した年月日時分秒のファイル名 で保存されます。 ポスタンの中ではポスターの名前は変更できませんが、外部出力 するファイル名はこの画面でファイル名を変更することができます。 NASなどのサーバーに保存するファイル名は変更したファイル名で

外部出力のときにファイル名を変更する手順

1. 変更し<u>たい</u>場合は「外部出力」タップしたら表示<br>される画面の上方にあるグレーで囲まれたファイル<br>- 名(右の画面で赤丸の部分<br>例: 2021\_06\_21\_14\_31\_58)をタップしてください。

保存されます。(ポスタン管理画面での名前は変わりません)

- 2. 表示される画面(下の図)でファイル名が変更 できます。
- 3. ファイル名を変更したら右上の「完了」をタップ してください。

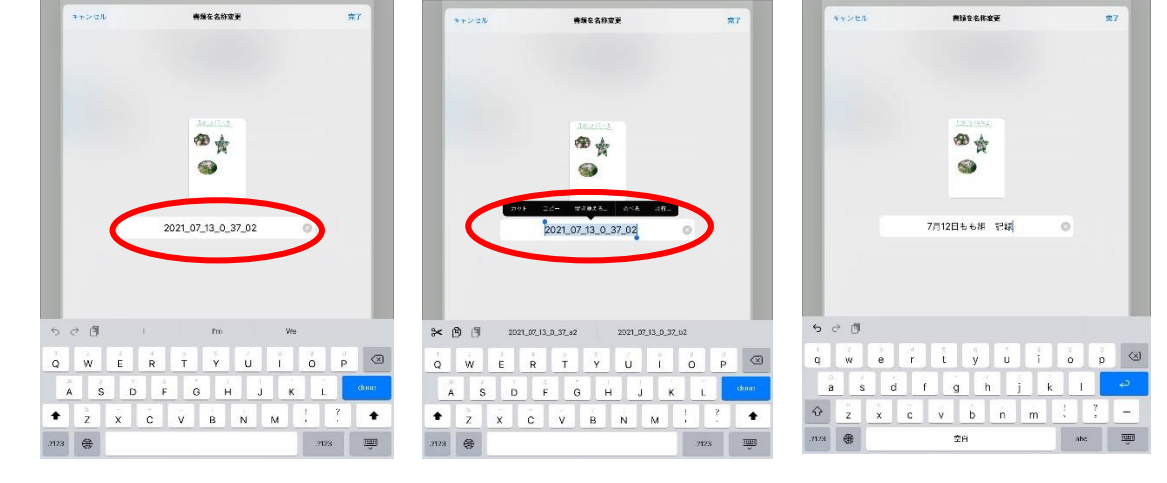

4. 以下のように外部保存されるファイル名が変更されます。

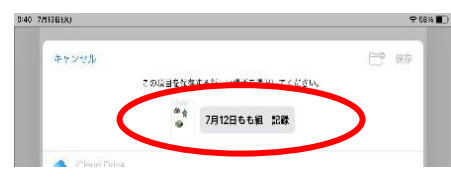

このファイル名変更は「共有→"ファイル"に保存」でも同じ操作でファイル名が変更 できます。

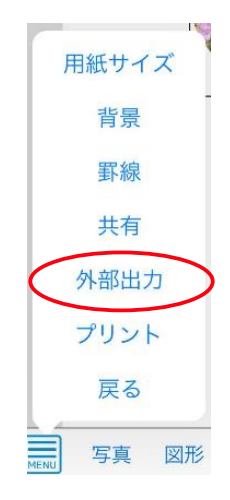

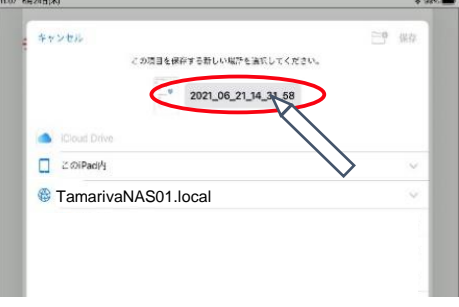

## ① [**…**]をタップします。

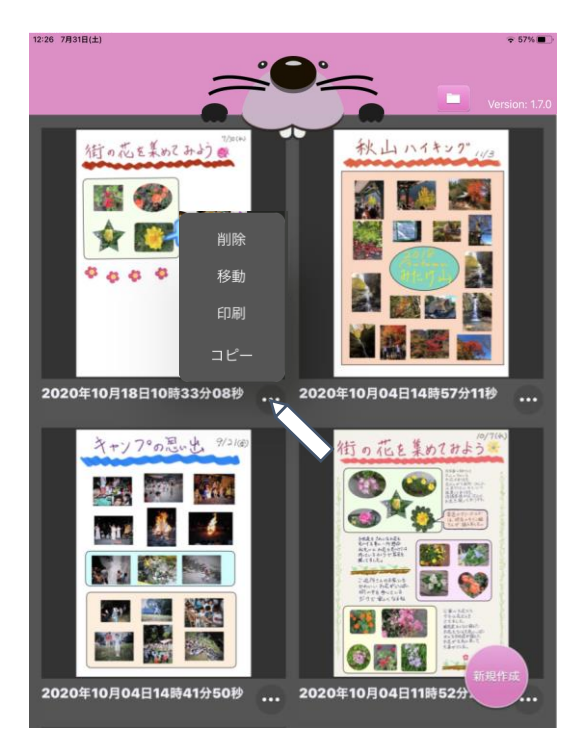

② [**印刷**]をタップしてポスターを印刷します。

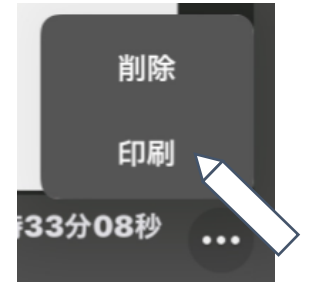

③ [**削除**]をタップしてポスターを削除します。

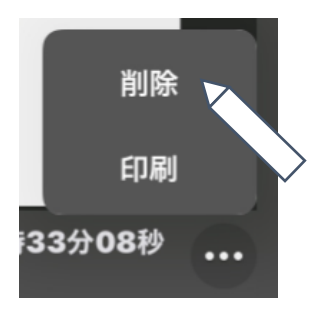

※ 削除したポスターは、復元することができません。 ご注意ください。

ポスター管理画面での操作**(コピー)**

#### ① [**…**]をタップします。

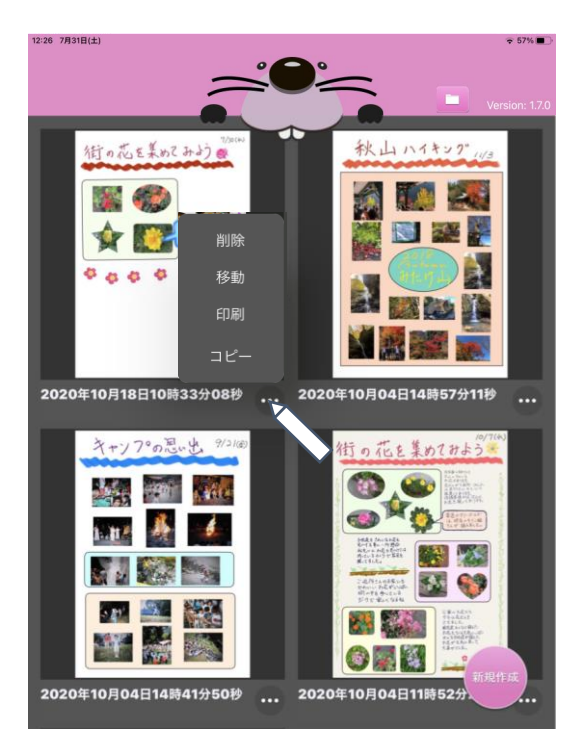

② [**コピー**]をタップしてポスターを複製します。

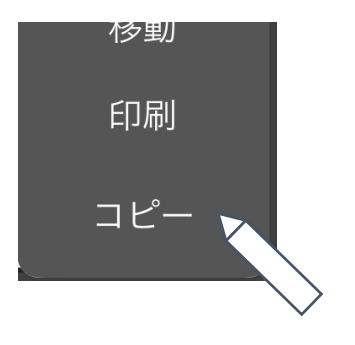

※ コピーしたポスターのファイル名は、現在時刻となります。

# ポスター管理画面での操作**(フォルダ管理 – フォルダ作成)**

① 画面右上の**フォルダアイコン**をタップします。

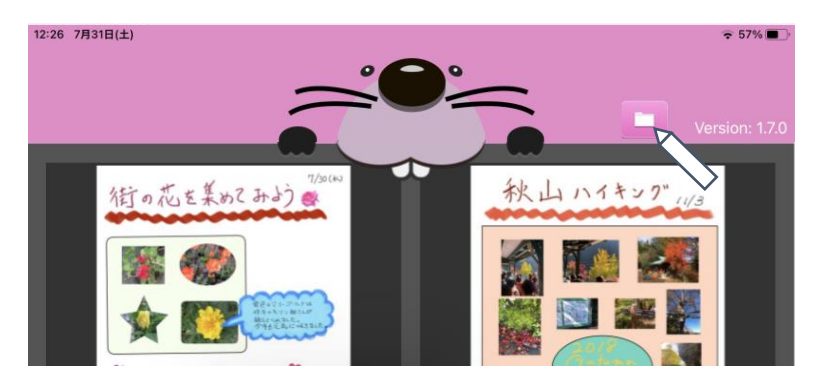

② フォルダ名を入力して、フォルダを作成します。

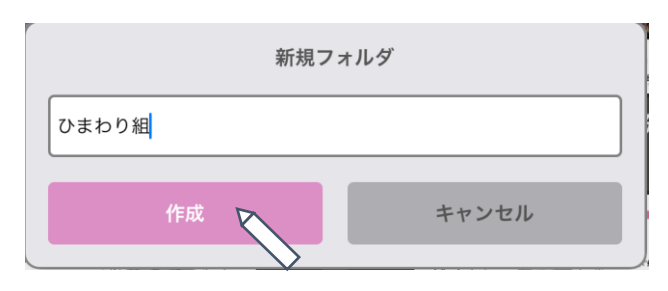

③ 作成したフォルダをタップすると、フォルダ内に移動します。

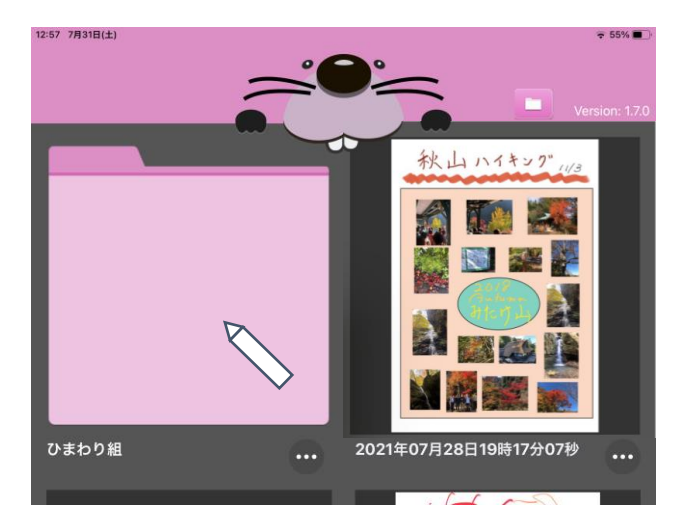

※ [**…**]をタップすると、フォルダ削除を選択することができます。 フォルダ内のポスターも一緒に削除されるため注意してください。 ポスター管理画面での操作**(フォルダ管理 – ポスター移動)**

#### ① [**…**]をタップします。

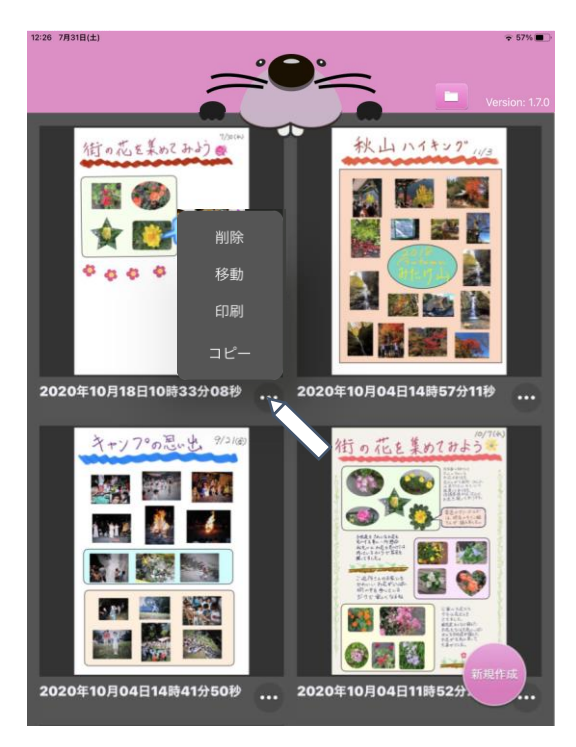

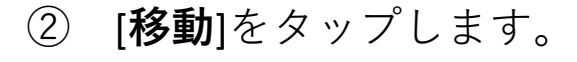

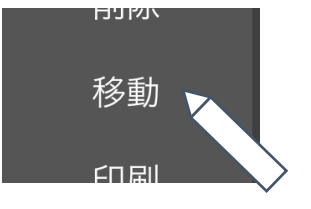

③ 移動先を選択して、ポスターを移動します。

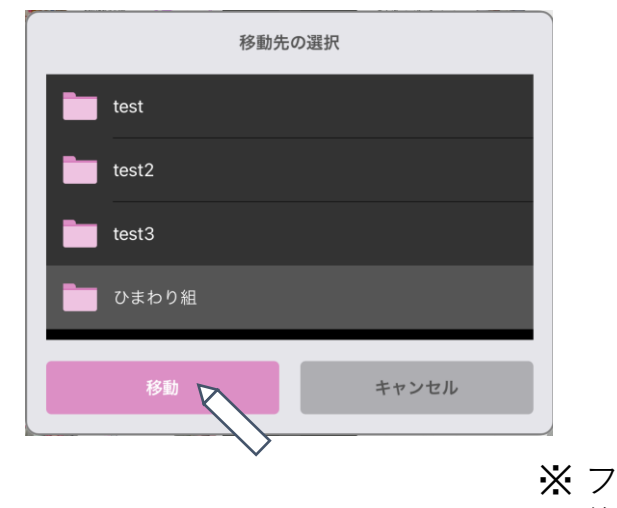

※ フォルダ内に移動したポスターを、 後からフォルダ外に移動させることもできます。